# **Rewards Points**

<span id="page-0-0"></span>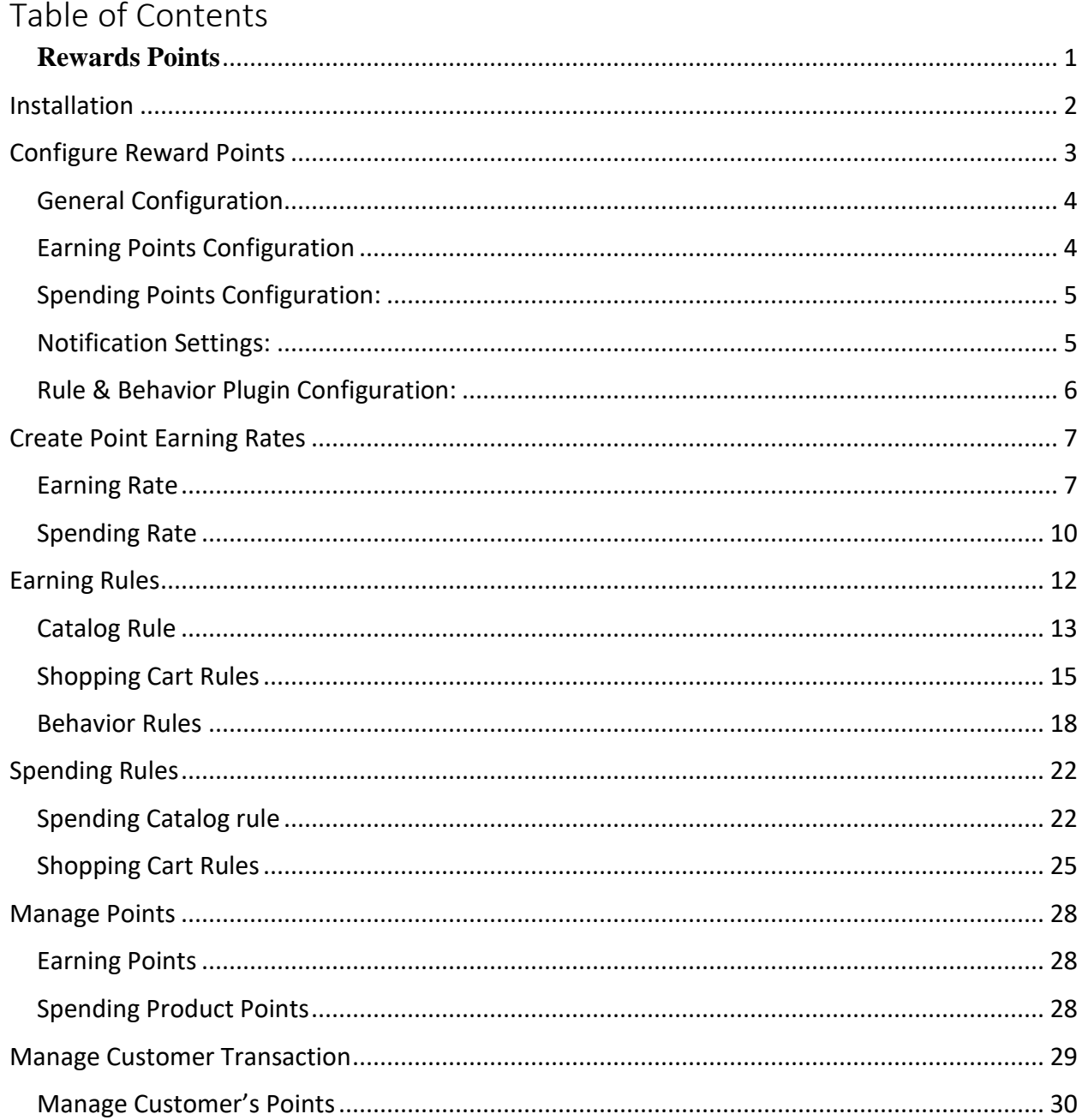

# <span id="page-1-0"></span>**Installation**

Never do anything directly on a live store. First setup and test on a development domain (i.e."dev.url.com").

Make sure that you [set](http://devdocs.magento.com/guides/v2.1/frontend-dev-guide/themes/theme-apply.html) your Magento application to the developer [mode.](http://devdocs.magento.com/guides/v2.1/config-guide/bootstrap/magento-modes.html) Run the command on Magento2 root directory -**"magento deploy:mode:set developer"**

#### **Temporarily disable Magento cache**

To avoid any possible issues with the installation we recommend disabling Magento cache before proceeding with the installation and re-enabling it once the install is complete.

- 1. Log in to your Magento admin
- 2. Go to System > Cache Management
- 3. Select "Select All" in the "Mass Actions" drop down
- 4. Select "Disable" in the "Actions" drop down and Click Submit
- 5. Once the page reloads **log out of the admin**

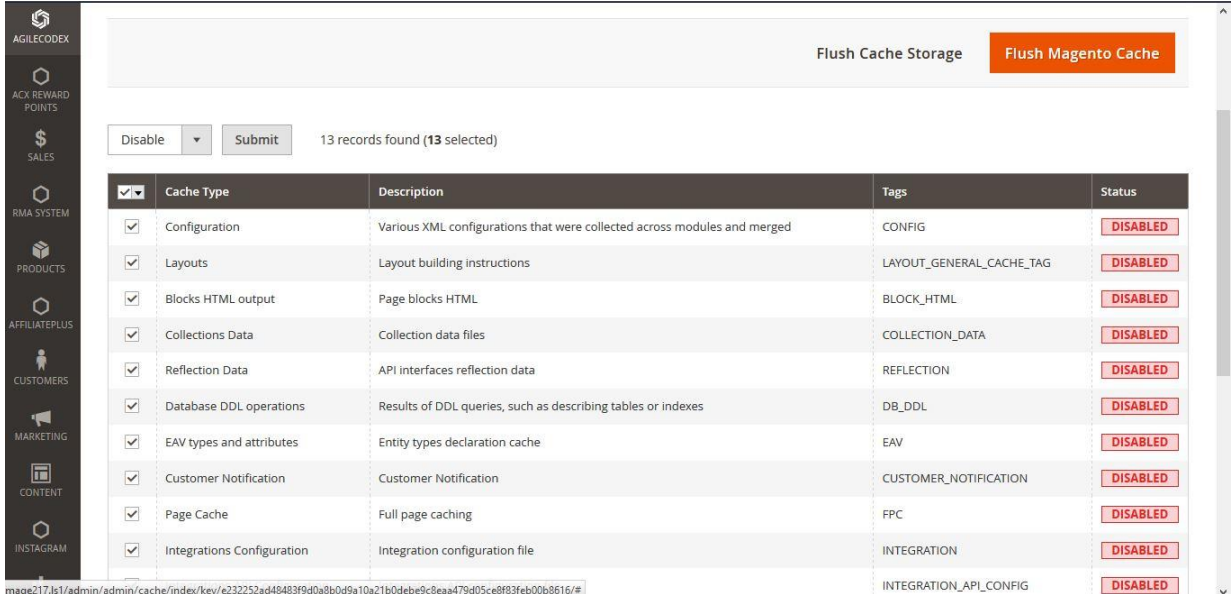

# **Upload Acx Rewards Points Extension**

We will provide a zip folder and you have to extract the contents of this zip folder on your system. On this content you will find Acx folder. You have to put this folder in App $>\ge$ code folder in Magento 2 project.

#### **Install Extension**

- 1. Enable Acx\_Rewardpoints, Acx\_RewardpointsBehavior, Acx\_RewardpointsRule modules. For how to enable magento 2 module follow this [http://devdocs.magento.com/guides/v2.1/install-gde/install/cli/install-cli-subcommands](http://devdocs.magento.com/guides/v2.1/install-gde/install/cli/install-cli-subcommands-enable.html)[enable.html.](http://devdocs.magento.com/guides/v2.1/install-gde/install/cli/install-cli-subcommands-enable.html)
- 2. After the successful installation, you have to run the command on Magento2 root directory-**"php bin/magento setup:upgrade"**
- 3. Also, run this command into the Magento2 Root- **"php bin/magento setup:staticcontent:deploy"**

# <span id="page-2-0"></span>**Configure Reward Points**

In order to config in the backend, please go to

**Admin Panel > Stores > Configuration > AGILECODEX.COM > Reward Points > General Configuration**

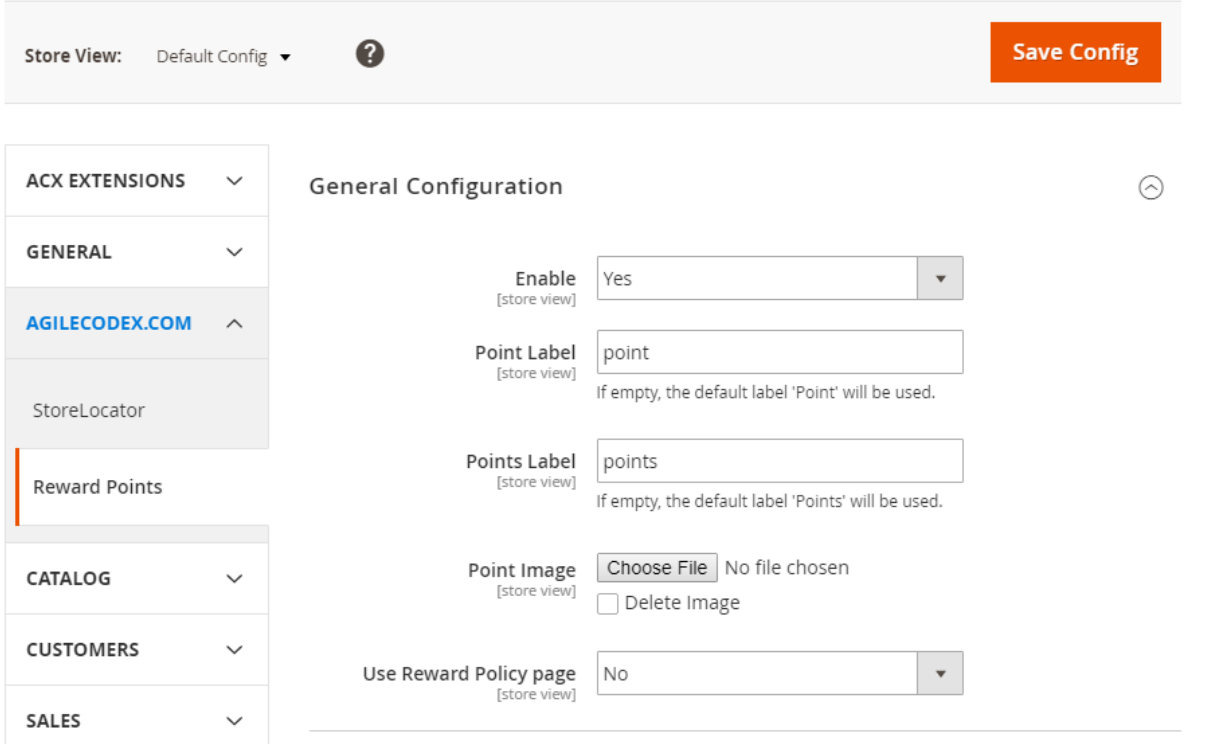

 $\odot$ 

#### <span id="page-3-0"></span>**General Configuration**

- *Enable*: Set Yes to enable Reward Points Extension:
- *Points Label*: Let it empty if you want to show the default label 'Points'
- *Point Image*: Upload point icon here
- *Use Reward Policy Page*: Set " Yes" to show Reward Point Policy Page.

#### <span id="page-3-1"></span>**Earning Points Configuration**

- *Round Method*: You can choose round down or round up to reduce or increase a number to the nearest whole number, or the nearest number ending in zero.
- *Points expiry date*: Set the date on which point can no longer be used.
- *Approve earned points on invoice*: Set Yes to allow points to be earned during invoice process.
- *Approve earned points on shipment*: Set Yes to allow points to be earned during shipping process.
- *Maximum earning points per order*: Set maximum points could be earned for each order. If empty or zero, there is no limitation.
- *Allow to earn points from tax*: Set yes to allow customer to earn point both from products and tax fee.
- *Allow to earn points from shipping fee*: Set yes to allow customer to earn point both from products and shipping fee.

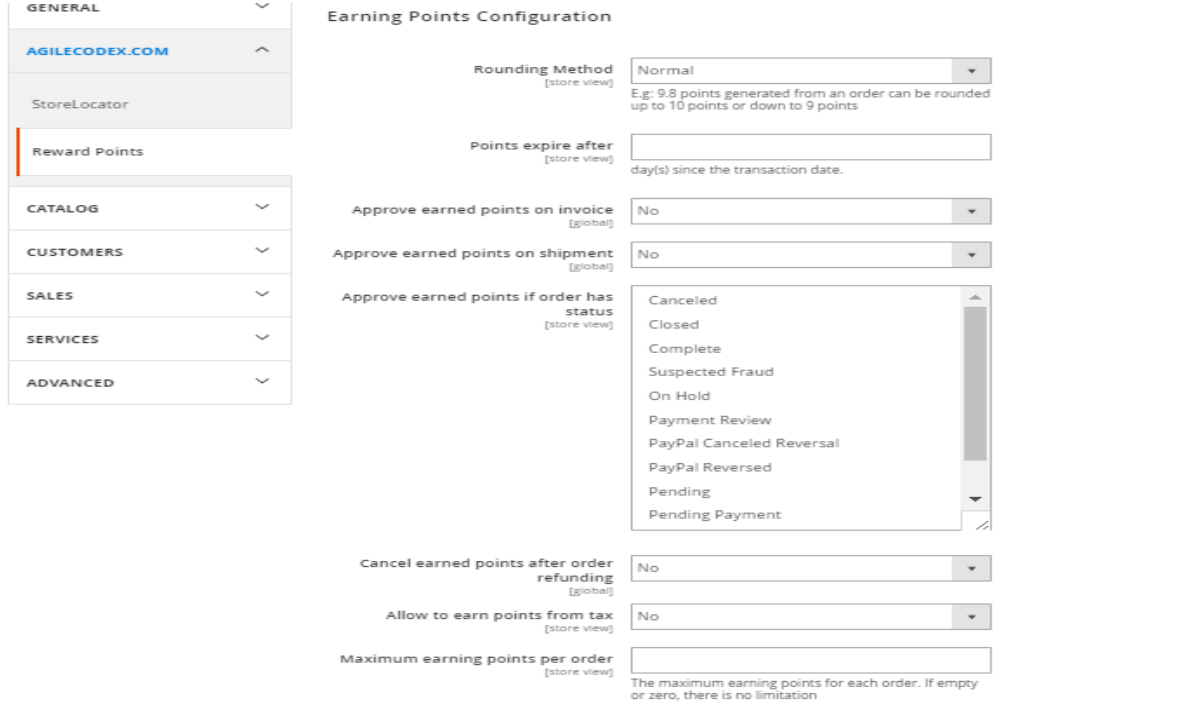

www.agilecodex.com

#### <span id="page-4-0"></span>**Spending Points Configuration:**

- *Maximum spending points per order*: The maximum spending points for each order. If empty or zero, there is no limitation
- **Allow to spend points from tax**: select yes or no to allow spend points from tax
- **Allow to spend points from shipping fee**: select yes or no to allow spend points from shipping fee.

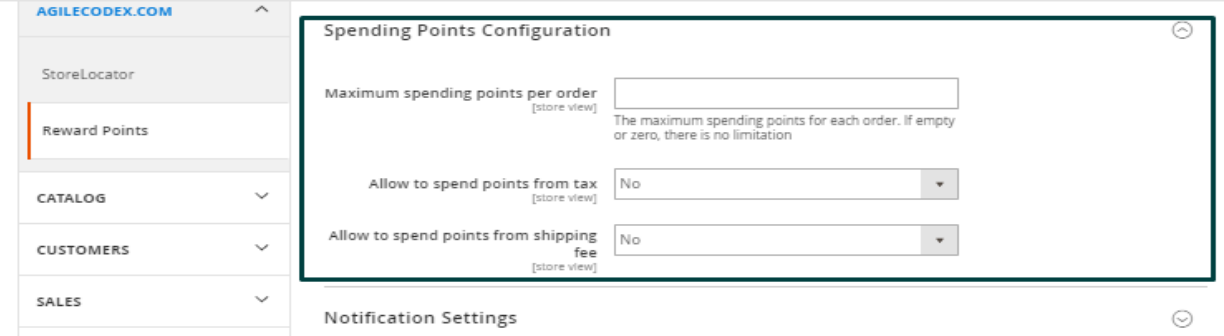

#### <span id="page-4-1"></span>**Notification Settings:**

- *Email Sender*: Choose sender here.
- **Balance update email:** When there are any changes, you can choose one of the email templates to send email notification for your customers*.*
- *Before Points expire email*: Notification email will be sent before point expiry date.
- *Send notification before points expiring ( by day)*: Define how many days you want to send the notification before points expire in.
- *Points Expired Email*: Notification email will be sent on point expiry date.

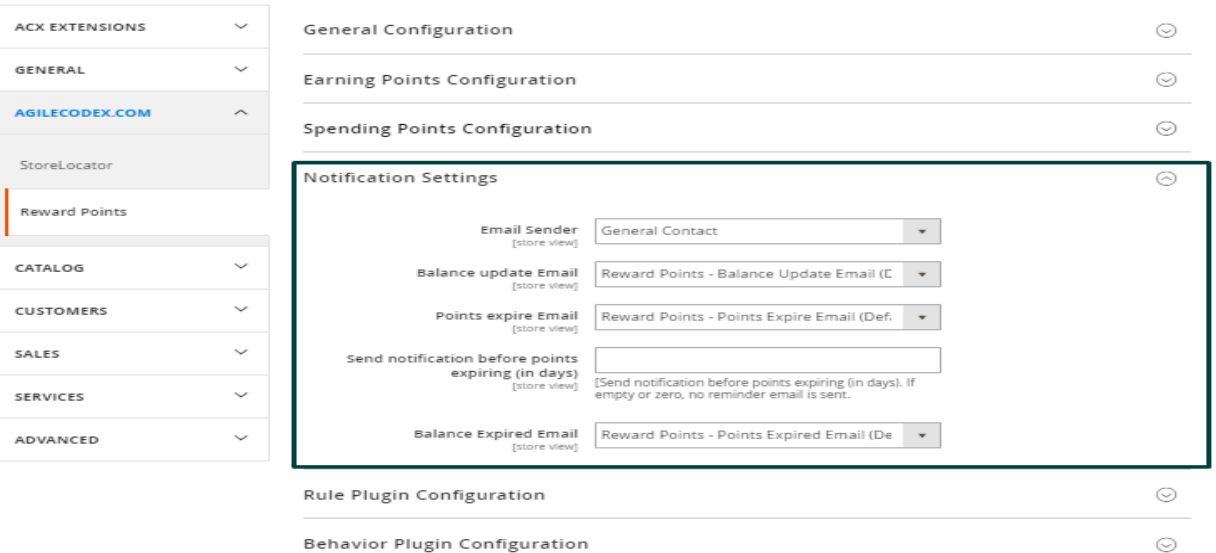

www.agilecodex.com

# <span id="page-5-0"></span>**Rule & Behavior Plugin Configuration:**

**Enable:** Set Yes to enable plugin

# **Facebook API:** Enter the facebook api key. You will get the key form *https://developers.facebook.com/*

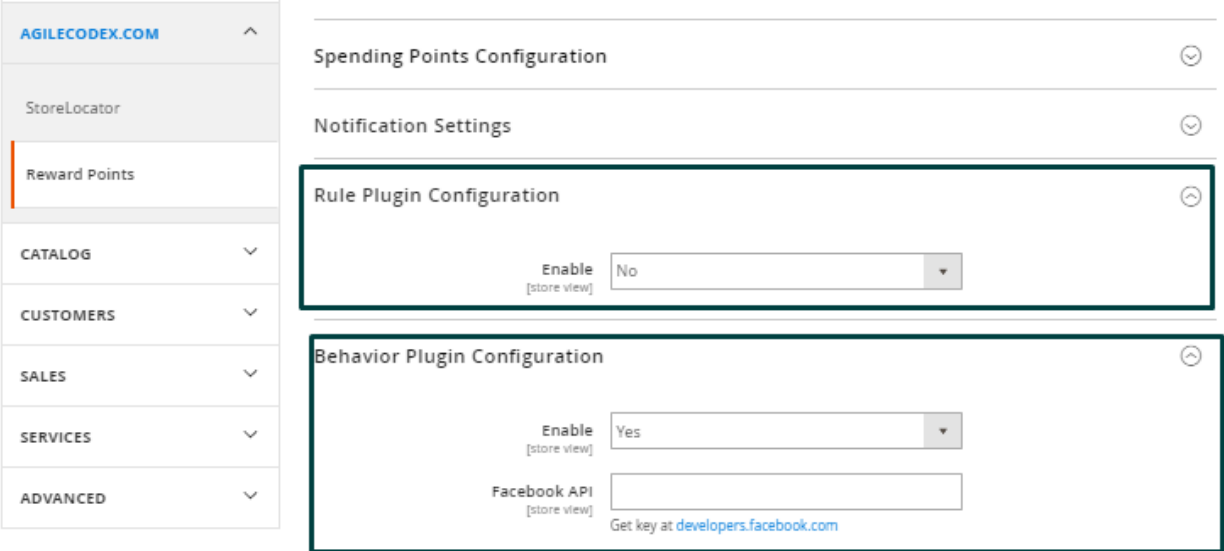

# <span id="page-6-0"></span>**Create Point Earning Rates**

In order to config in the backend, please go to **Admin Panel > Acx Reward Points > Earning Rate**

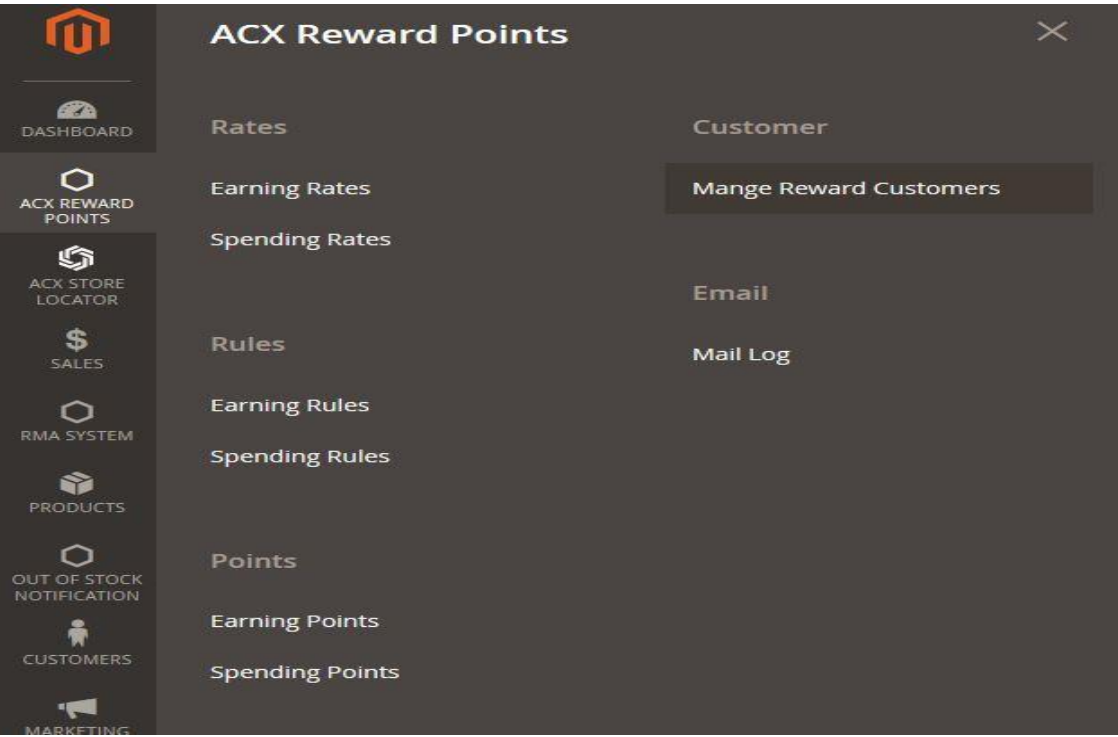

# <span id="page-6-1"></span>**Earning Rate**

Please choose "Add New Rate" to create new earning rate.

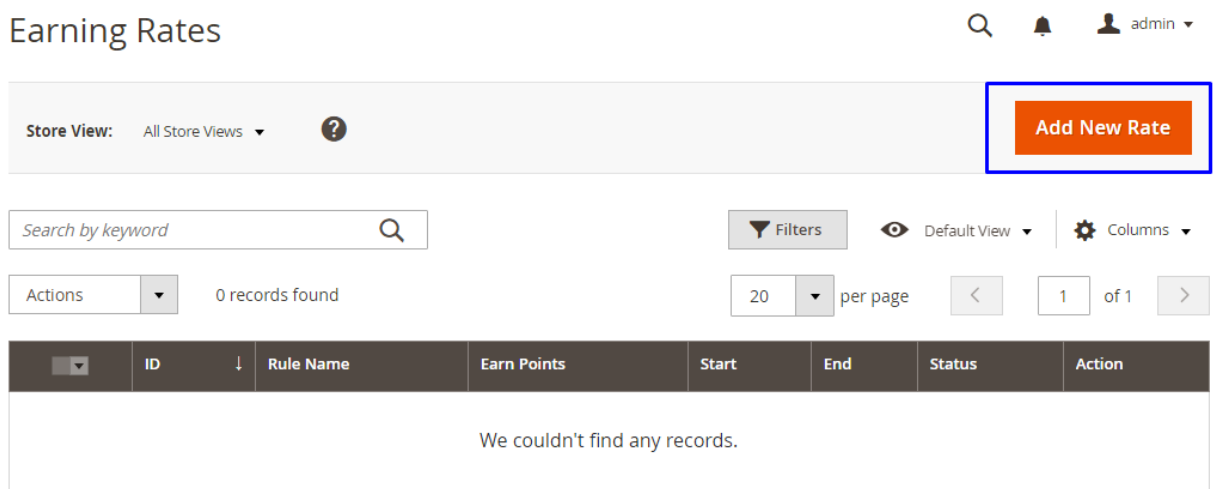

## **G**eneral Setting

- *Rule Name*: define name of your new point rate
- *Description*: You can add the description that shows the purpose of the rule, and explain how it is used.
- *From*: Set "From" date
- *To:* Set "To" date
- *Customer Groups*: choose customer groups here
- *Priority*: define number to set priority here
- *Status*: Choose active to enable rating

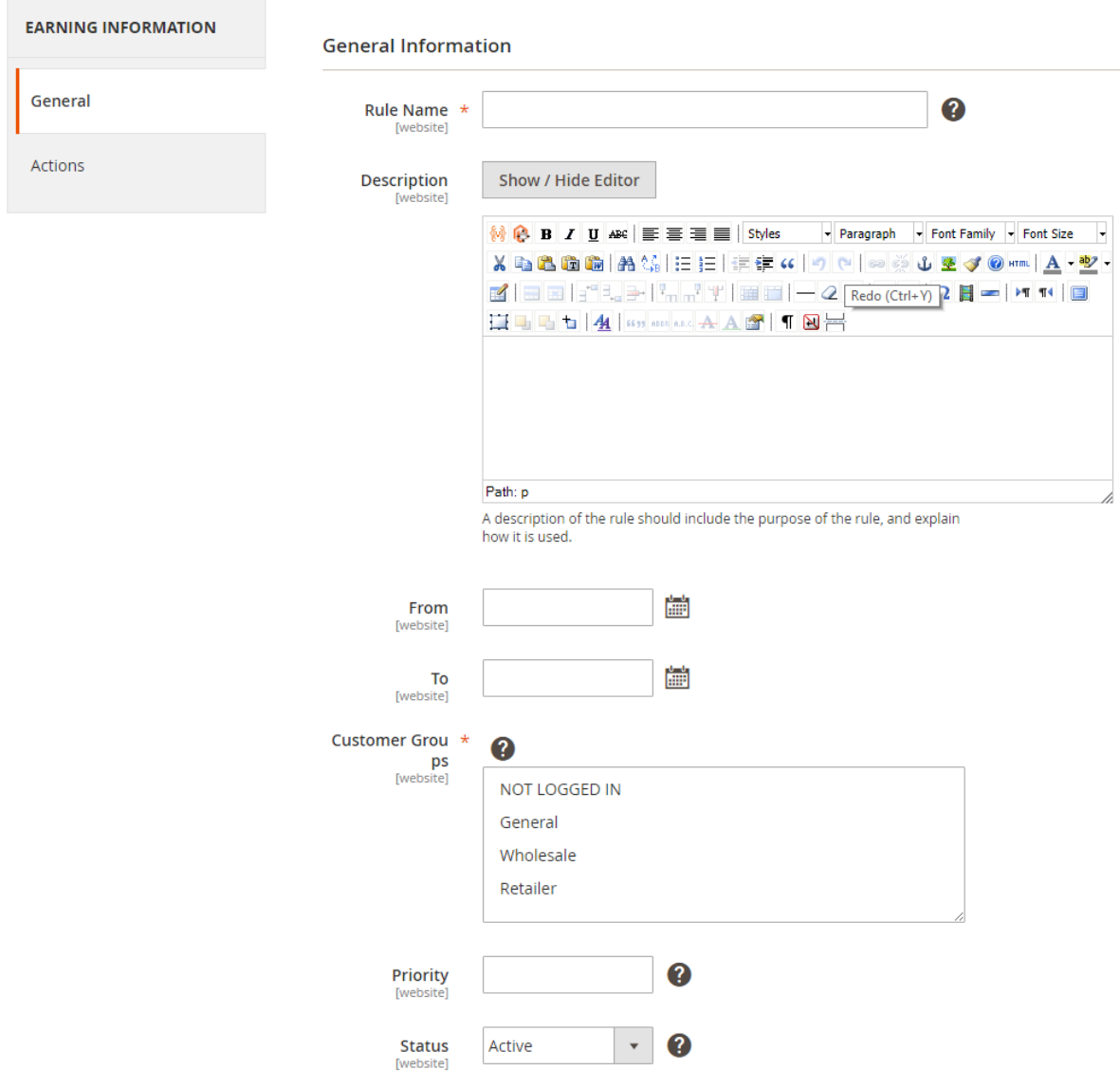

# **Action:**

## *Points (X)*:

In this part, you can choose various earning rating types as below

- Give X points to customer: you can fix point given for product
- Give X points for every spent Y: For example: for example, "10 points for every \$5" spent".

Points  $(X) = 10$  points Money Step  $(Y) = $5$ 

Give X points as product final price:

For instance, if you set points  $(X) = 30$ , it means that the customers get 30 points only when product price is equal or over \$30

- Give X% points of original price: Give % according to product price.
- *Points* (X): Set number of given point here
- *Money Step (Y)*: define how much money customer spend to get that points
- *Maximum Points Earned*: You can limit the number of points earned for each product
- *Stop Further Rules Processing*: Set Yes to let this point rating run first

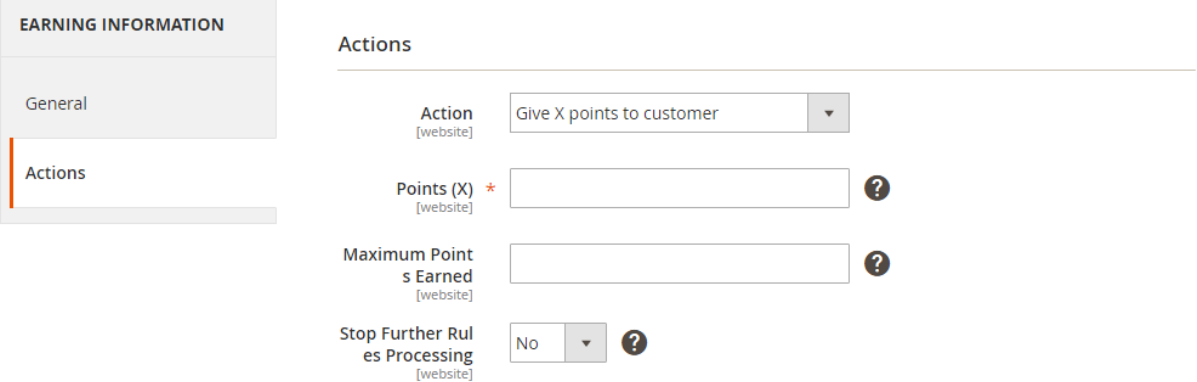

# <span id="page-9-0"></span>**Spending Rate**

In order to config in the backend, please go to **Admin Panel > Acx Reward Points > Spending Rate**

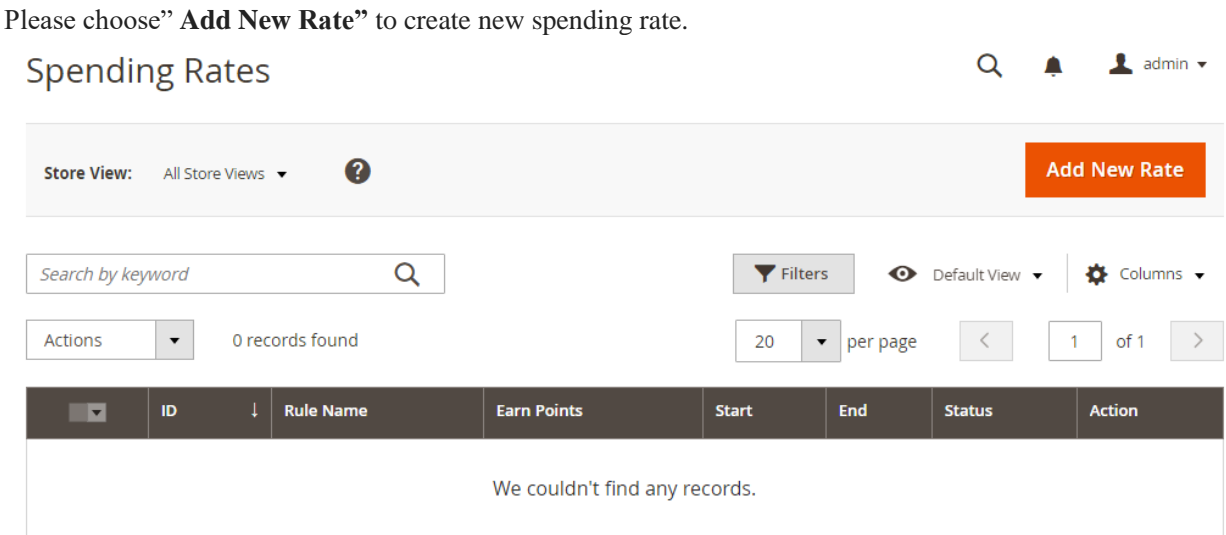

#### **General Setting**

- **Rule Name**: define name of your new point rate
- *Description*: You can add the description that shows the purpose of the rule, and explain how it is used.
- *From*: Set "From" date
- To: Set "To" date
- *Customer Groups*: choose customer groups here
- *Priority*: define number to set priority here
- *Status*: Choose active to enable rating

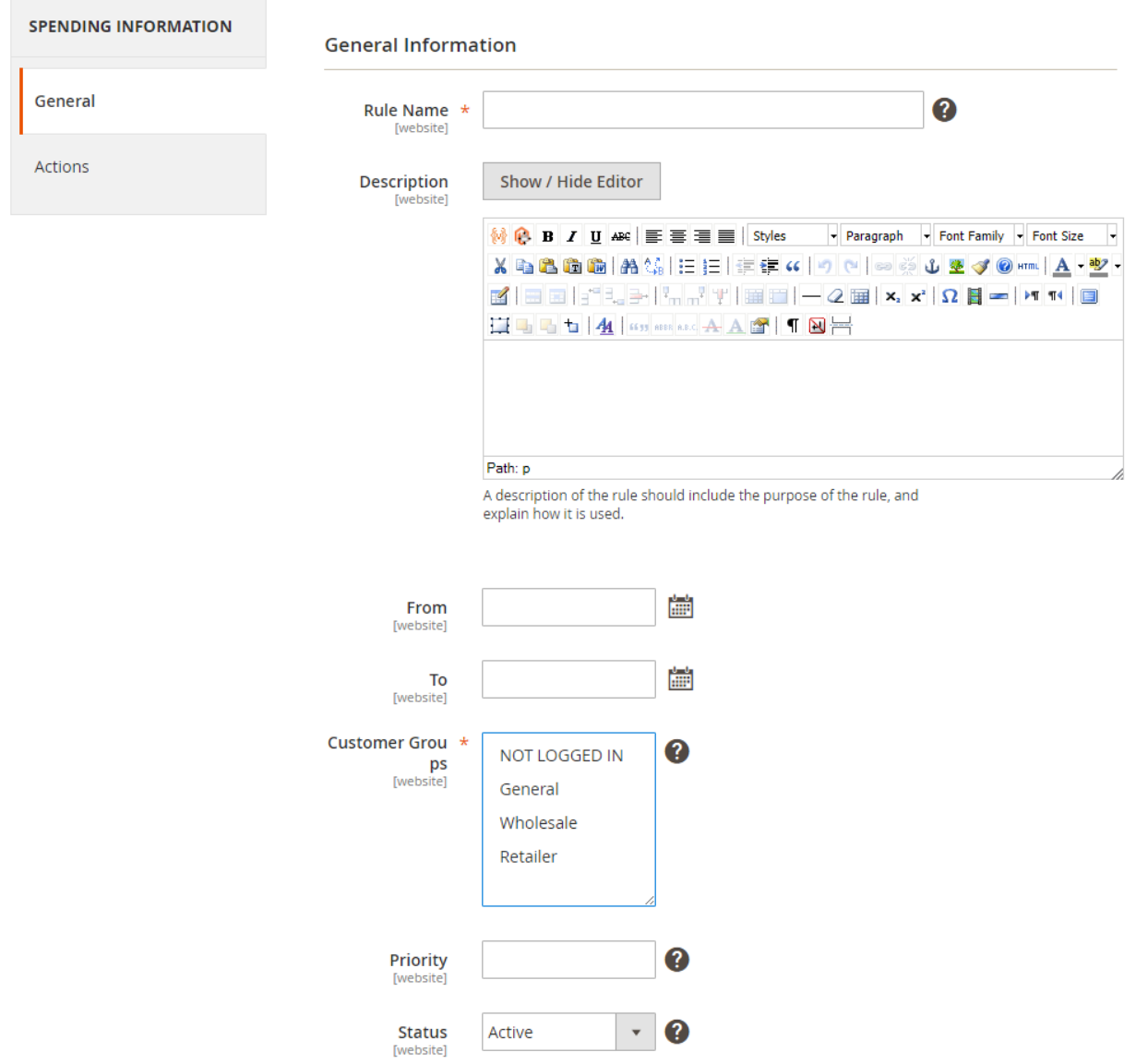

**Action**

- *Points* (*X*): Set number of given point here
- *(Y) Amount*: define how much money customer spend to get that points
- *Spend Minimum* : You can limit the minimum number of points spend for each product
- *Spend Maximum* : You can limit the maximum number of points spend for each product *+) Stop Further Rules Processing*: Set Yes to let this point rating run first

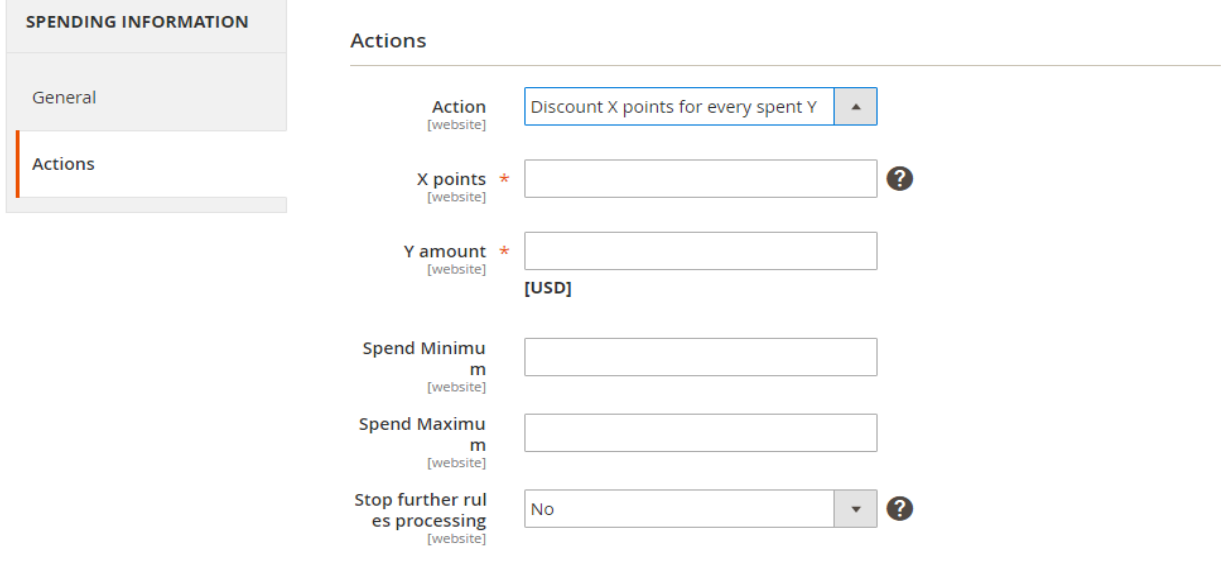

# <span id="page-11-0"></span>**Earning Rules**

Please go to Admin Panel > Acx Reward Points > Rules> Earning Rules

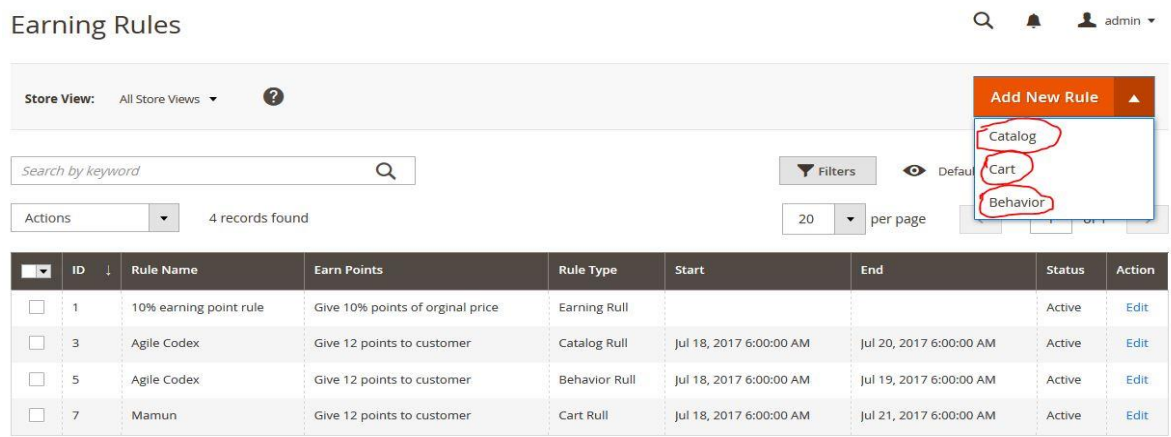

Go Add New Rule select "catalog".

#### <span id="page-12-0"></span>**Catalog Rule**

## **General Information**

- Rule *Name*: define name of your new point rate
- *Description*: You can add the description that shows the purpose of the rule, and explain how it is used.
- From : Set "From" date
- *To:* Set "To" date
- *Customer Groups*: choose customer groups here
- *Priority*: define number to set priority here
- *Status*: Choose active to enable rating

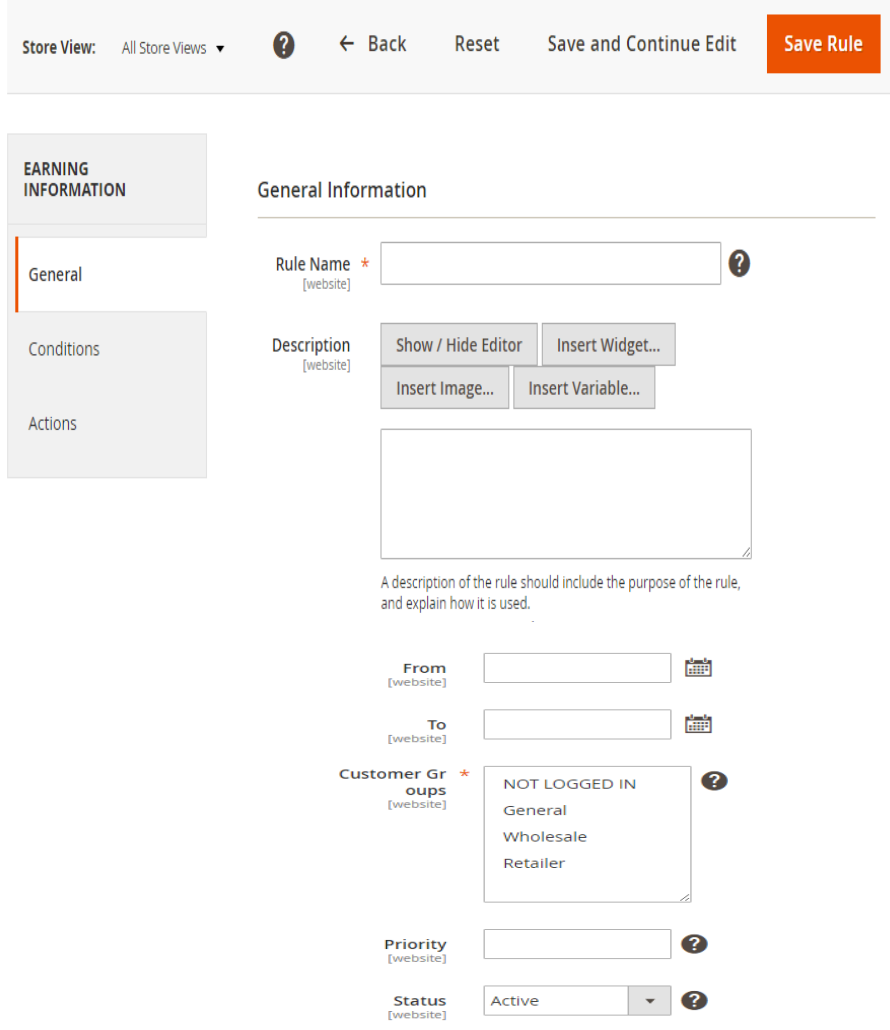

#### www.agilecodex.com

## **Conditions:**

## *Apply the rule only if the following conditions are met (leave blank for all products).*

Here you will get all available product attribute to generate your custom needed condition.

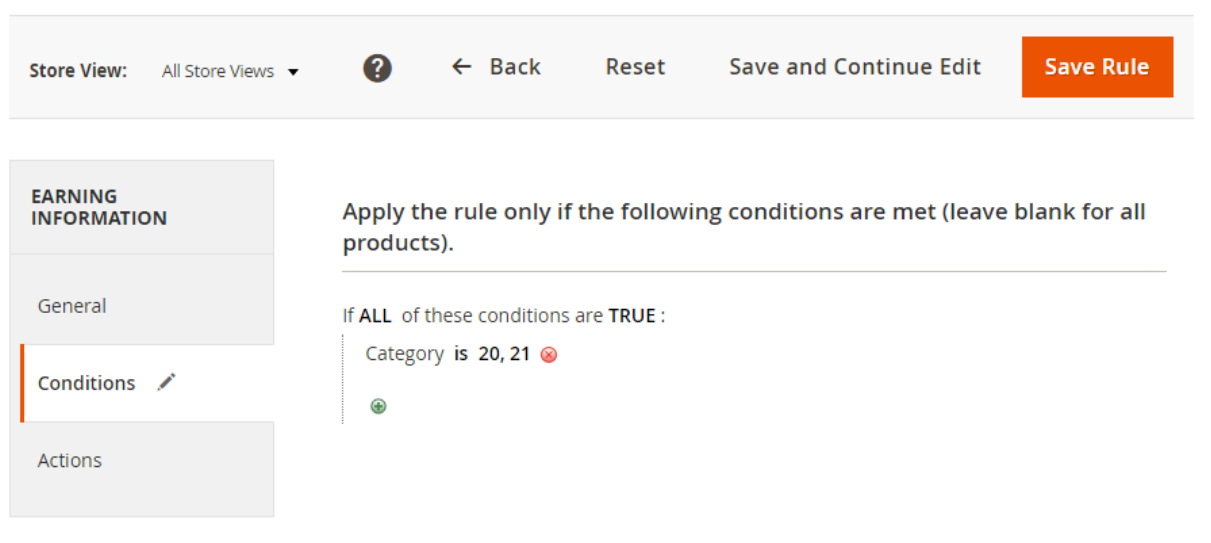

## **Action:**

In this part, you can choose various earning rating types as below

- $\bullet$  Give X points to customer: you can fix point given for product
- Give X points for every spent Y: For example: for example, "10 points for every \$5" spent".

Points  $(X) = 10$  points Money Step  $(Y) = $5$ 

Give X points as product final price:

For instance, if you set points  $(X) = 30$ , it means that the customers get 30 points only when product price is equal or over \$30

- Give X% points of original price: Give % according to product price.
- *Points* (X): Set number of given point here
- *Money Step (Y)*: define how much money customer spend to get that points
- *Maximum Points Earned*: You can limit the number of points earned for each product
- *Stop Further Rules Processing*: Set Yes to let this point rating run first

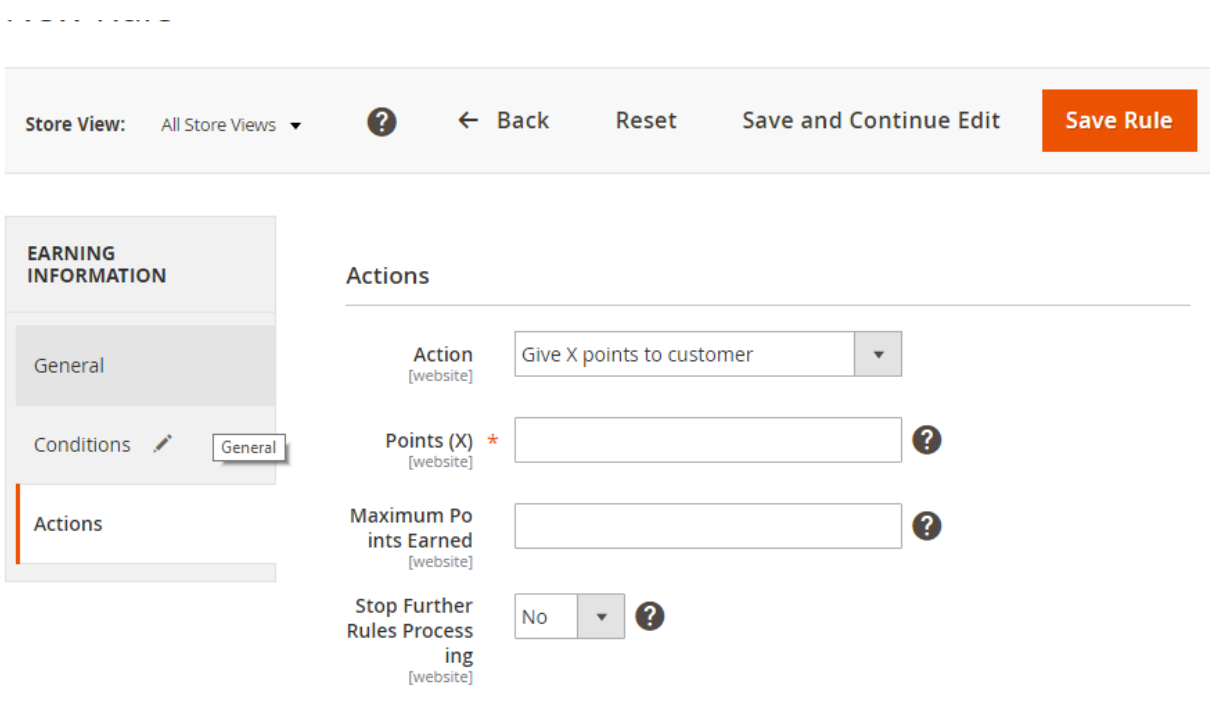

# <span id="page-14-0"></span>**Shopping Cart Rules**

Please go to Add New Rule button of Earning Rule Page. Then select Cart.

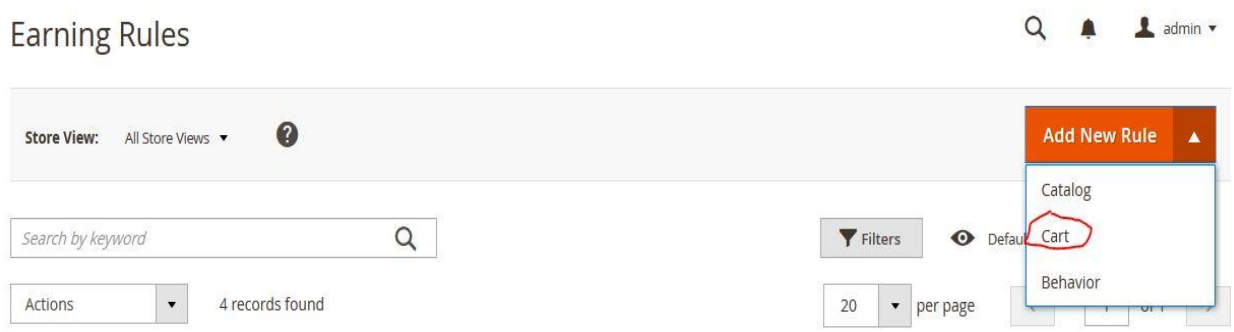

#### **General Information**

- Rule Name: define name of your new point rate
- *Description*: You can add the description that shows the purpose of the rule, and explain how it is used.
- *From*: Set "From" date
- *To:* Set "To" date
- *Customer Groups*: choose customer groups here
- *Priority*: define number to set priority here
- *Status*: Choose active to enable rating

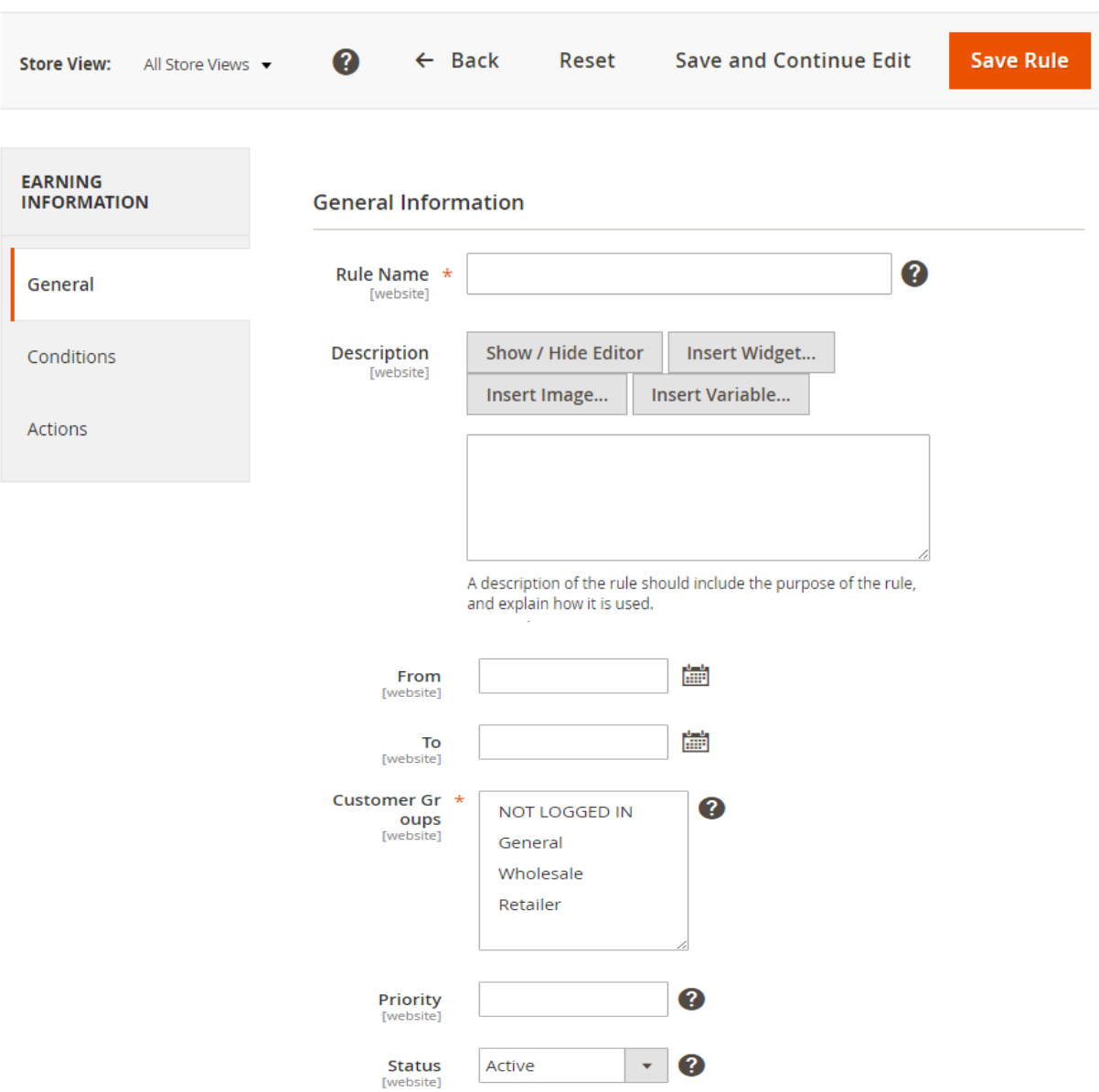

www.agilecodex.com

## **Conditions:**

## *Apply the rule only if the following conditions are met (leave blank for all products).*

Here you will get all available cart item attribute to generate your custom needed condition.

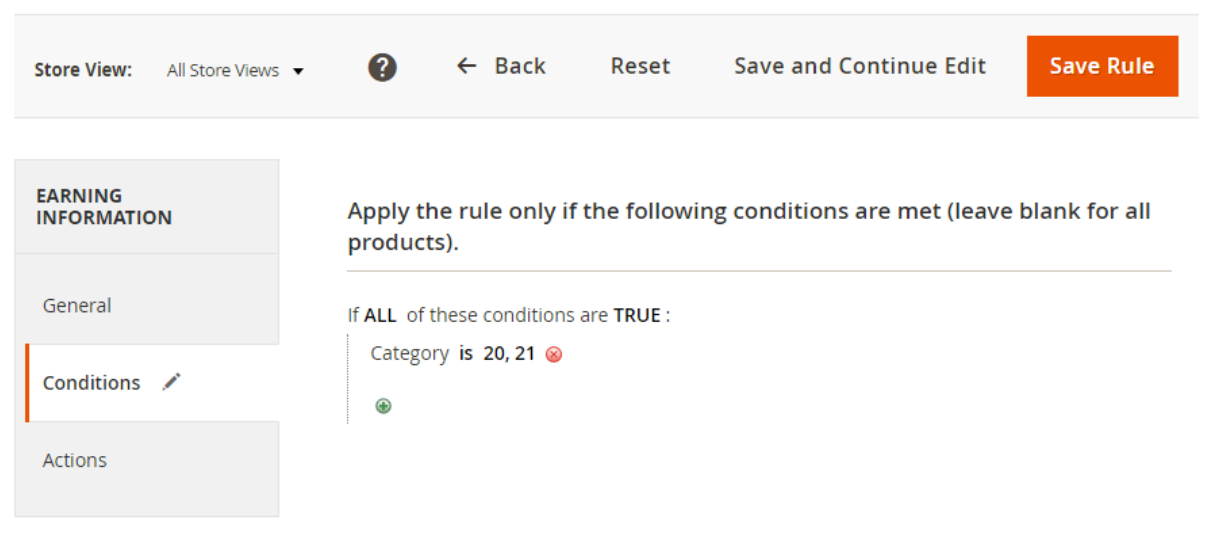

## **C. Action:**

In this part, you can choose various earning rating types as below

- Give X points to customer: you can fix point given for product
- Give X points for every spent Y: For example: for example, "10 points for every \$5" spent". Points  $(X) = 10$  points Money Step  $(Y) = $5$
- Give X points as product final price:

For instance, if you set points  $(X) = 30$ , it means that the customers get 30 points only when product price is equal or over \$30

- Give X% points of original price: Give % according to product price.
- *Points* (X): Set number of given point here
- *Money Step (Y)*: define how much money customer spend to get that points
- *Maximum Points Earned*: You can limit the number of points earned for each product
- *Stop Further Rules Processing*: Set Yes to let this point rating run first

**Apply the rule only to cart items matching the following conditions (leave blank for all items).**

Here you will get all available product attribute and cart item attribute to generate your custom needed condition.

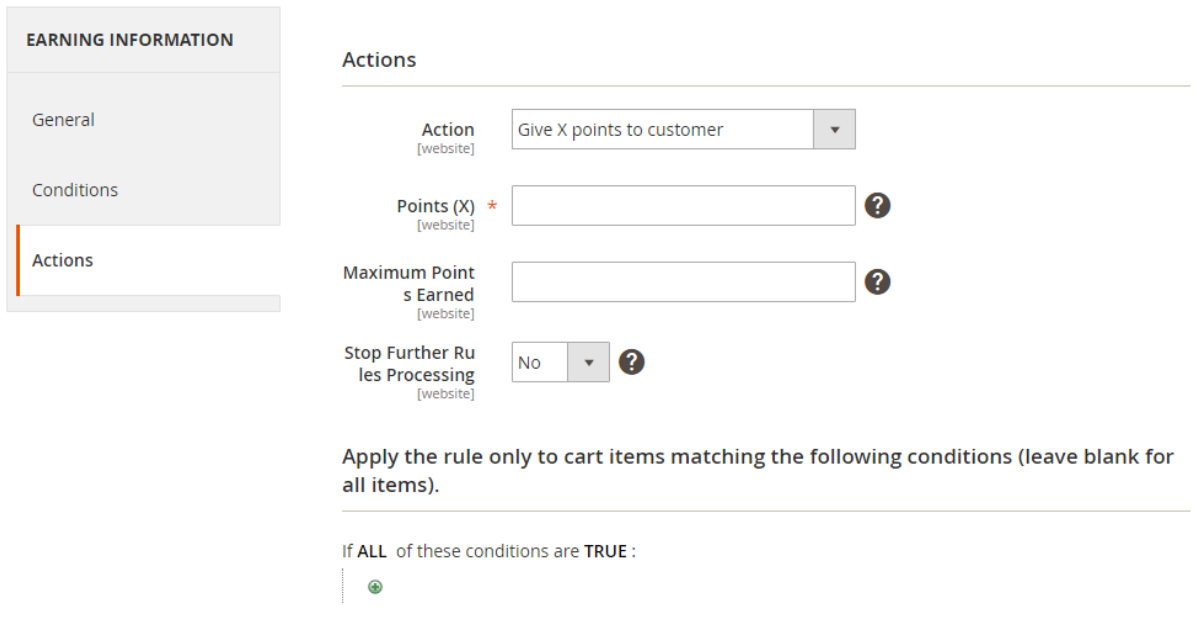

## <span id="page-17-0"></span>**Behavior Rules**

Please go to Admin Panel > Acx Reward Points > Earning Rules.

From"Add New Rule" Button Select "Behavior" to create new behavior rules.

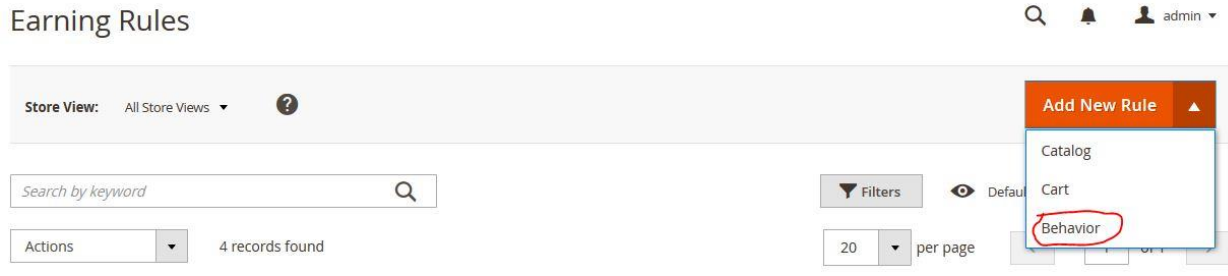

## **General Information**

- Rule Name: define name of your new point rate
- *Description*: You can add the description that shows the purpose of the rule, and explain how it is used.
- *From*: Set "From" date
- *To:* Set "To" date
- *Customer Groups*: choose customer groups here
- *Priority*: define number to set priority here
- *Status*: Choose active to enable rating

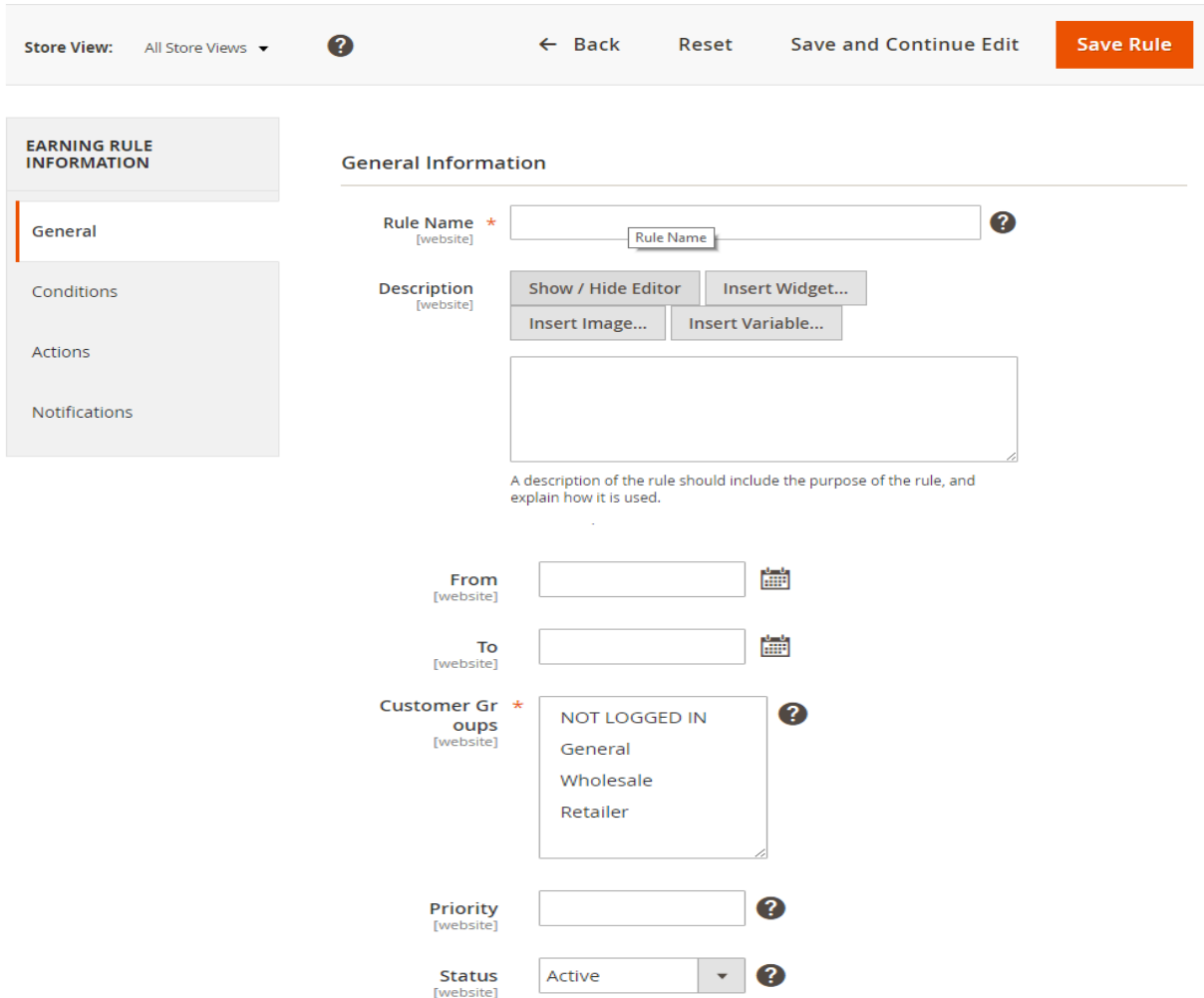

#### **Conditions:**

**Events:** there are some available events as follows. Select any of one to apply earning rules of rewards point.

- 1. Customer signs in
- 2. Customer signs up
- 3. Newsletter sign up
- 4. Customer writes a product's review
- 5. Customer birthday
- 6. Facebook Like
- 7. Facebook Share
- 8. Twitter Tweet
- 9. Google Like
- 10. Printerest Pin

#### *Apply the rule only to customer attributes matching the following conditions.*

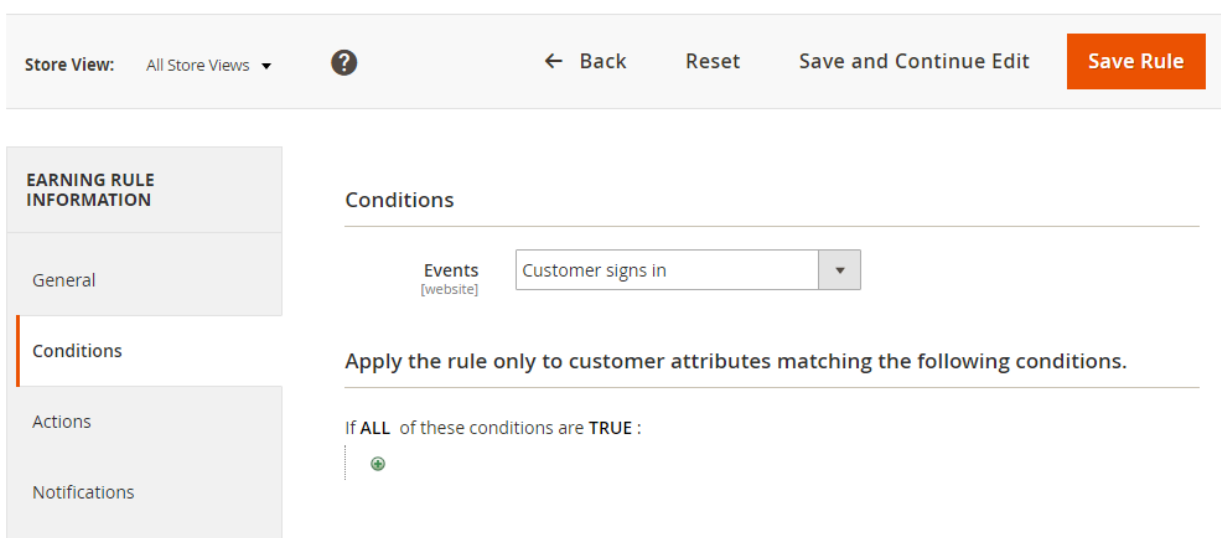

**Action:**

- *Points* (X): Set number of given point here
- *Maximum per day*: You can limit the number of points earned per day
- *Maximum per* **month**: You can limit the number of points earned per **month**
- *Maximum per* **year**: You can limit the number of points earned per **year**

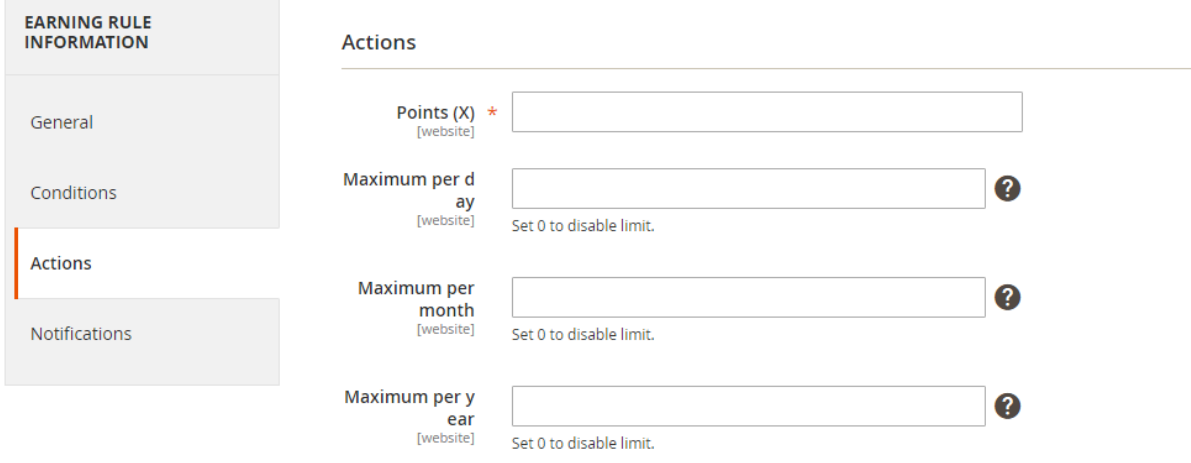

#### **Notifications:**

- *Message in the rewards history*: Enter reward history as notification message
- *Message for customer notification email*: Enter mail content to email as notification of rewards points.

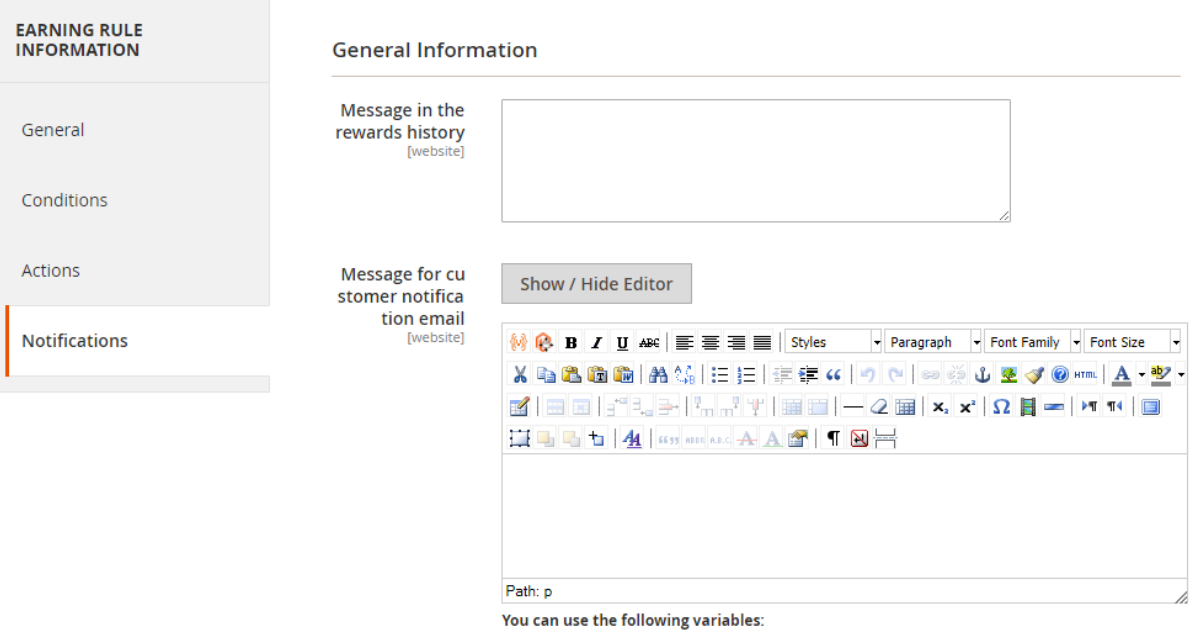

# <span id="page-21-0"></span>**Spending Rules**

Please go to Admin Panel > Acx Reward Points > Rules> Spending Rules **Spending Rules** 

Q A Ladmin v

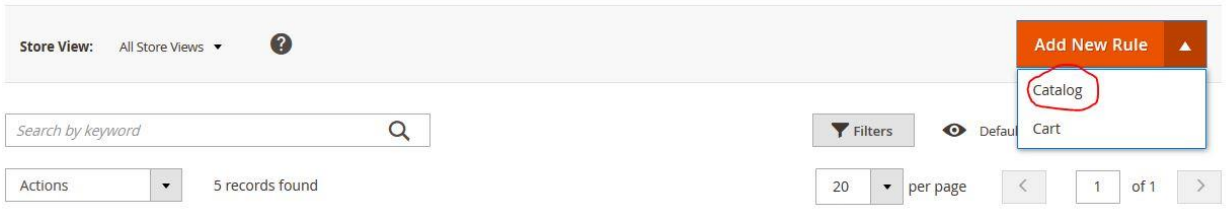

#### <span id="page-21-1"></span>**Spending Catalog rule**

Please select "catalog" from "Add New Rule" button

#### **General Setting**

- **Rule Name**: define name of your new point rate
- *Description*: You can add the description that shows the purpose of the rule, and explain how it is used.
- *From* : Set "From" date
- To: Set "To" date
- *Customer Groups*: choose customer groups here
- *Priority*: define number to set priority here
- *Status*: Choose active to enable rating

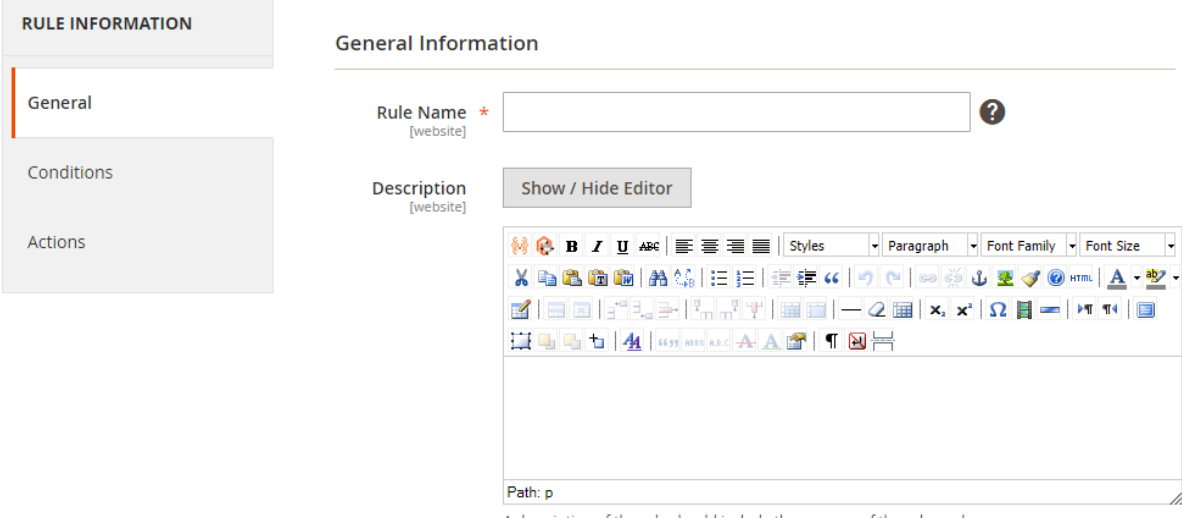

A description of the rule should include the purpose of the rule, and explain how it is used.

www.agilecodex.com

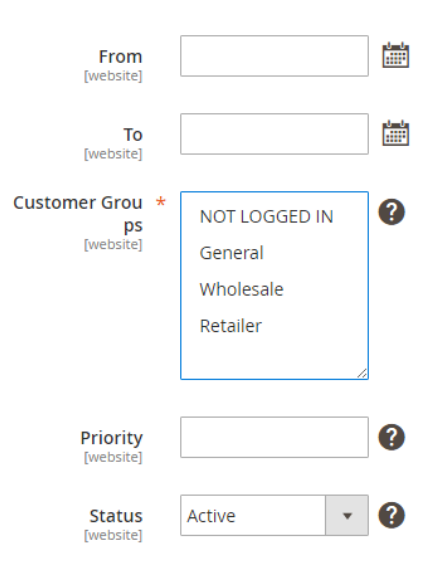

# **Conditions:**

*Apply the rule only if the following conditions are met (leave blank for all products).*

# **You will get all available product attribute to set you custom condition**

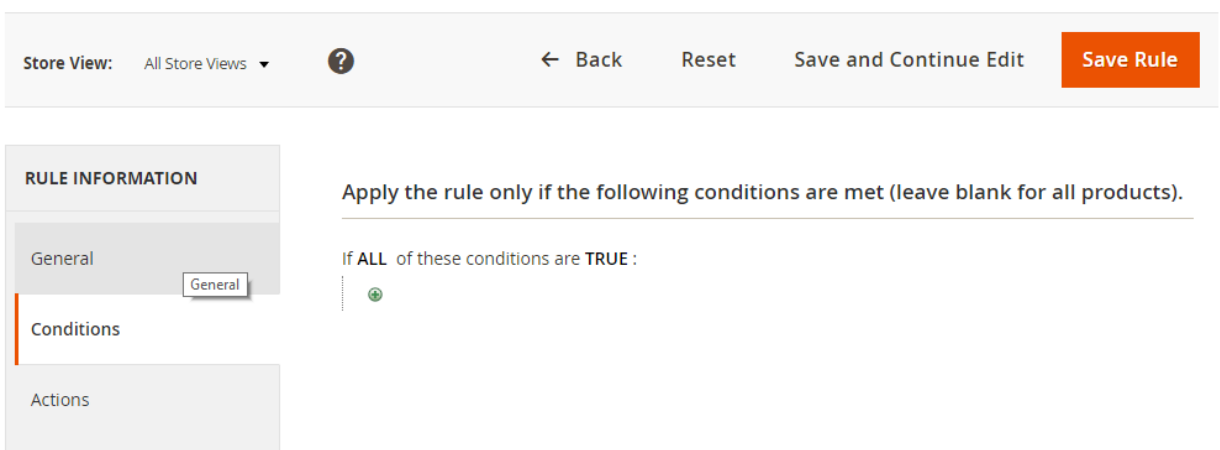

## **Action**

In this part, you can choose various earning rating types as below

- *Discount X points for every spent Y*: For example: for example, "10 points for every \$5 spent". Points  $(X) = 10$  points Money Step  $(Y) = $5$
- *Discount X% points of original price*: Discount x% according to product price.
- *Points* (X): Set number of given point here
- *(Y) Amount*: define how much money customer spend to get that points
- *Spend Minimum* : You can limit the minimum number of points spend for each product
- *Spend Maximum* : You can limit the maximum number of points spend for each product
- *Stop Further Rules Processing*: Set Yes to let this point rating run first

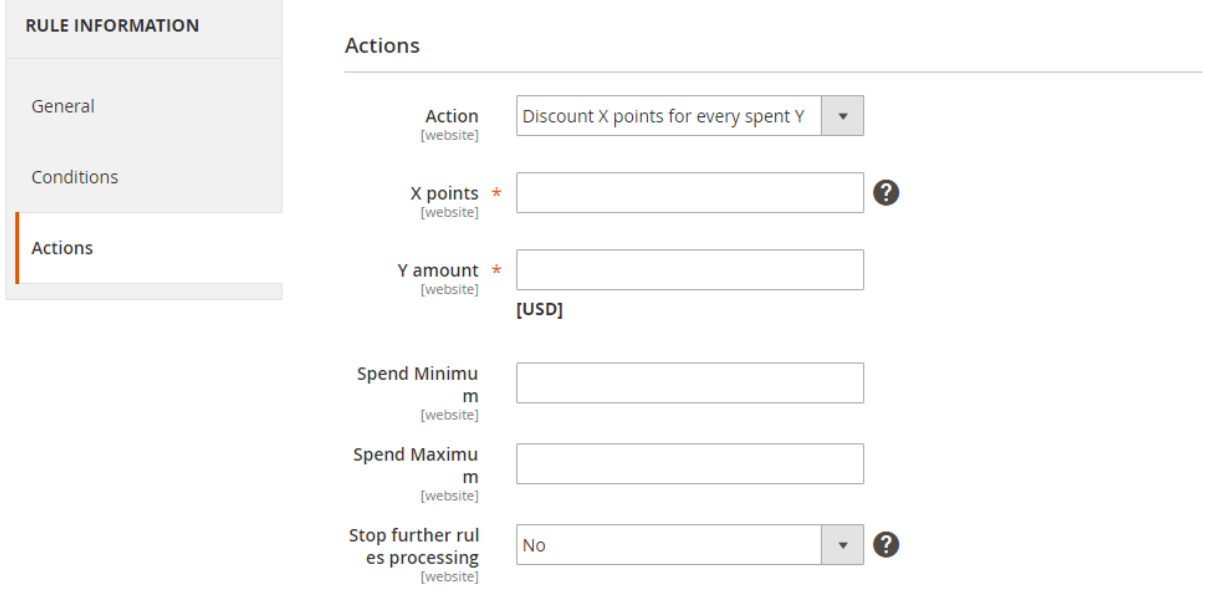

# <span id="page-24-0"></span>**Shopping Cart Rules**

From spending Rules page Please select "cart" from "Add New Rule" button

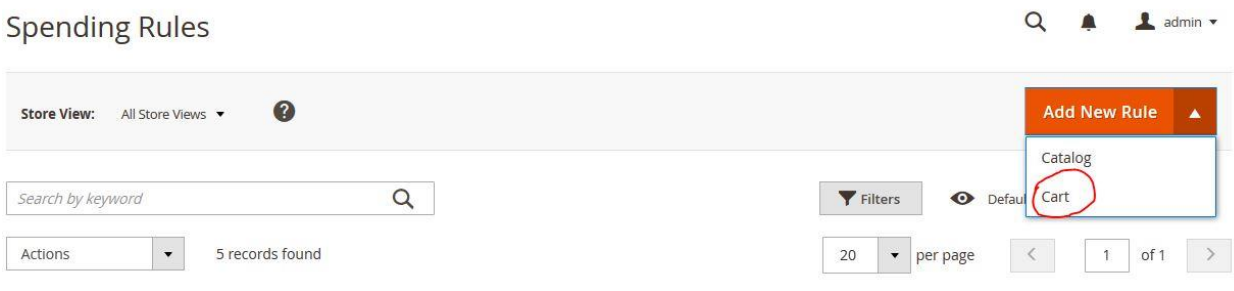

#### **General Information**

- *Rule Name*: define name of your new point rate
- Description: You can add the description that shows the purpose of the rule, and explain how it is used.
- *From* : Set "From" date
- *To:* Set "To" date
- *Customer Groups*: choose customer groups here
- *Priority*: define number to set priority here
- *Status*: Choose active to enable rating

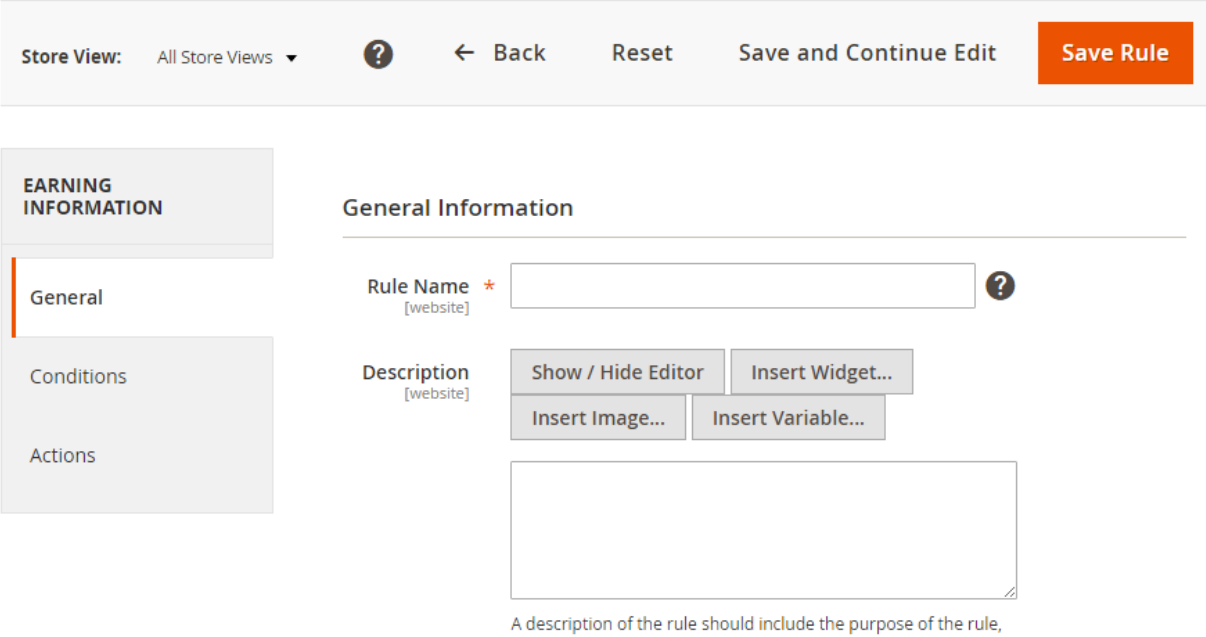

and explain how it is used.

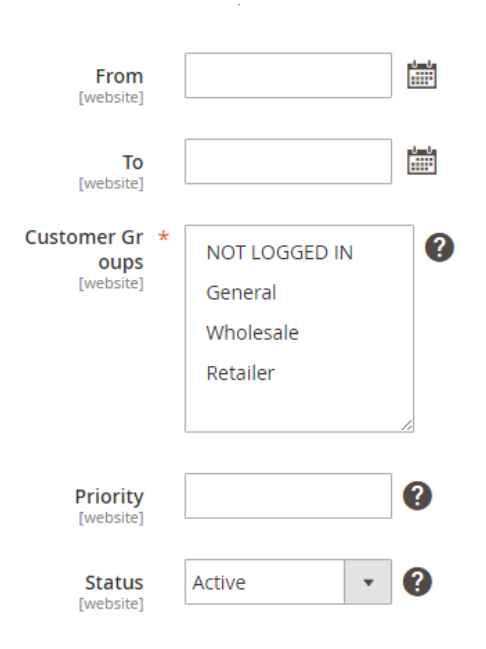

#### **Conditions:**

*Apply the rule only if the following conditions are met (leave blank for all products).*

*You will get all cart attribute to create your custom condition.*

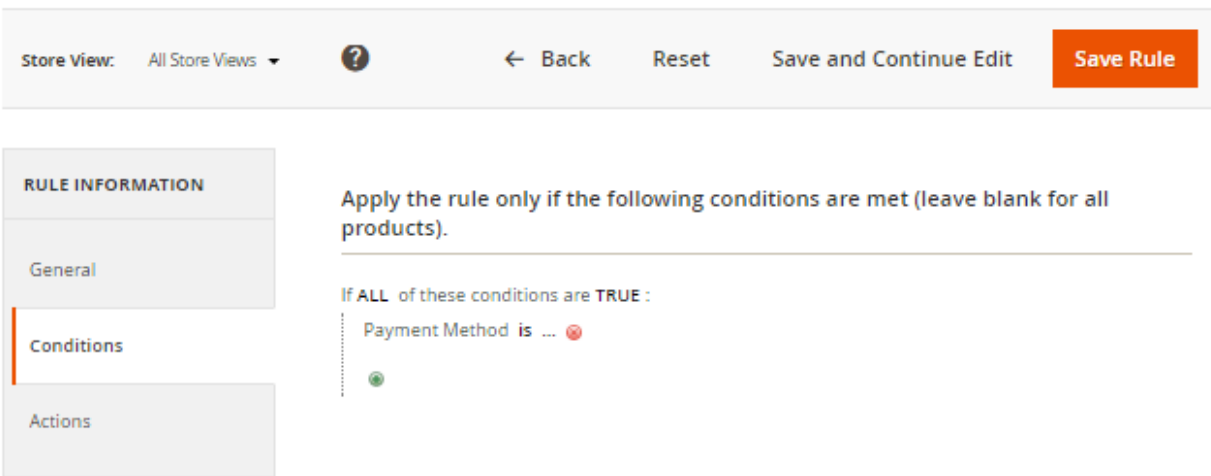

#### **Action:**

In this part, you can choose various earning rating types as below

Discount X points for every spent Y: For example: for example, "10 points for every \$5 spent".

Points  $(X) = 10$  points Money Step  $(Y) = $5$ 

- *Points* (*X*): Set number of given point here
- *Y discount*: define how much money customer spend to get that points
- *Spend Minimum* : You can limit the minimum number of points spend for each product
- *Spend Maximum* : You can limit the maximum number of points spend for each product
- *Stop Further Rules Processing*: Set Yes to let this point rating run first

**Apply the rule only to cart items matching the following conditions (leave blank for all items).**

You will get all cart attribute to create your custom condition

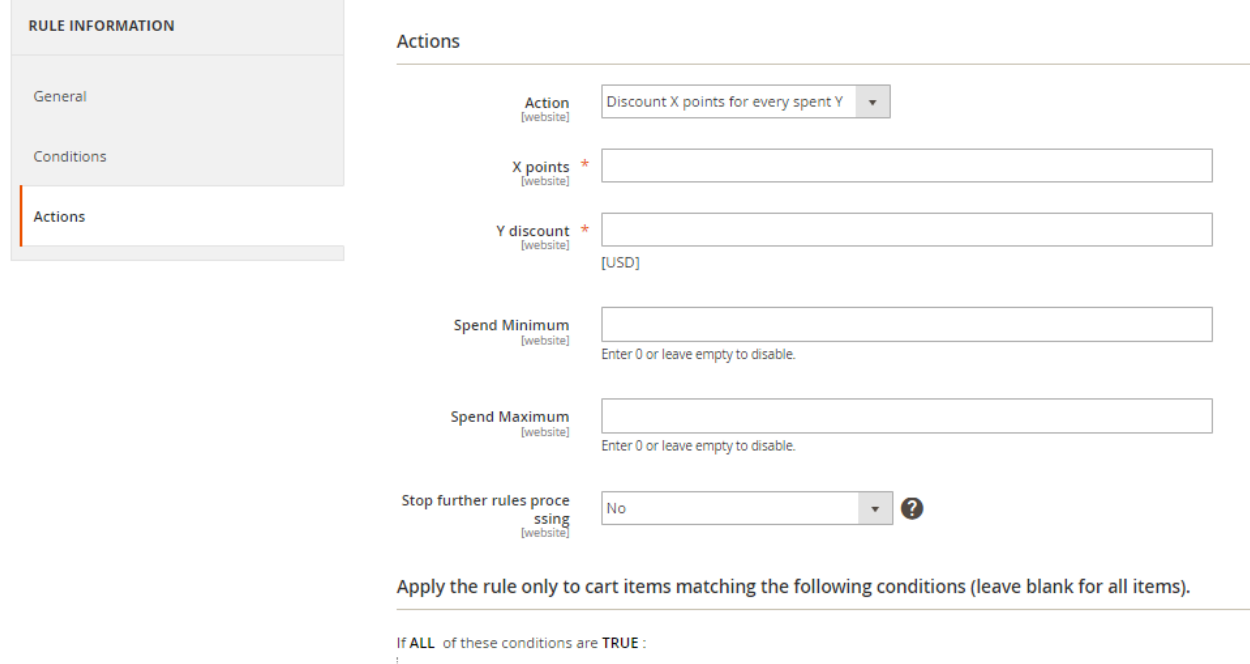

 $\bullet$ 

# <span id="page-27-0"></span>**Manage Points**

#### <span id="page-27-1"></span>**Earning Points**

#### Please go to Admin Panel > Acx Reward Points > Points > Earning Points

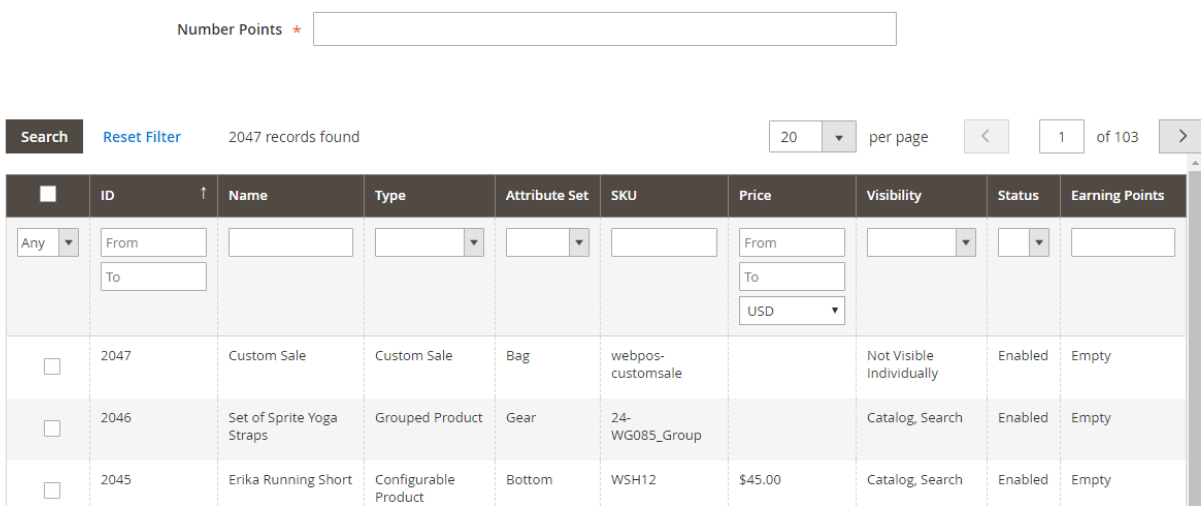

In this section, it is very easy to add Product and give them the number of points as you want. All you need is choose the product & insert point number you want to give

#### <span id="page-27-2"></span>**Spending Product Points**

Please go to Admin Panel > Reward Points > Spending > Product Spending Points

In this section, it is very easy to add Product and give them the number of points as you want. All you need is choose the product & insert point number you want to give.

# Page **29** of **32**

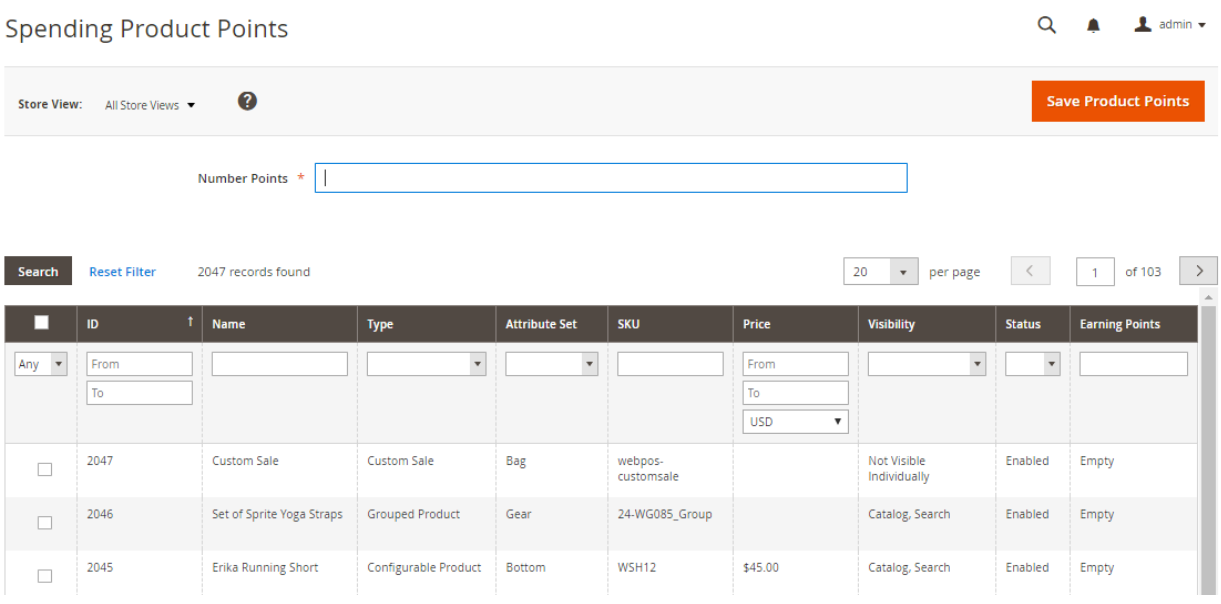

# <span id="page-28-0"></span>**Manage Customer Transaction**

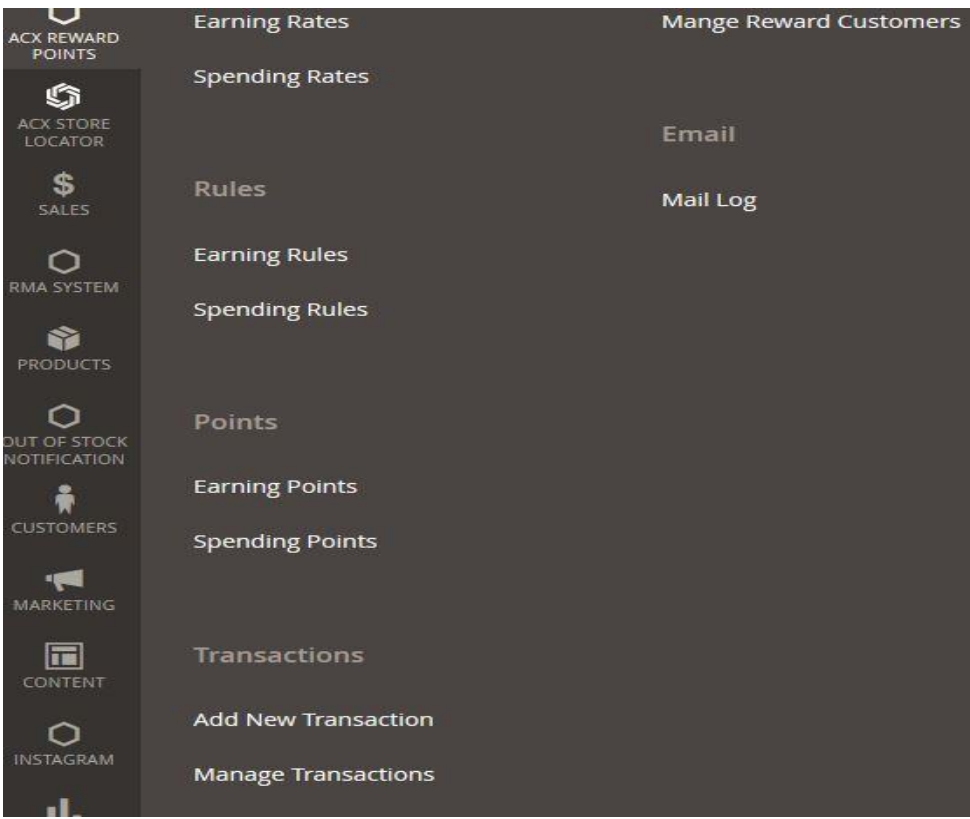

In order to track customer's transaction, please go to **Admin panel > Acx Rewards Points > Transactions > Manage Transaction**

In this part, you can track customer's transaction status such as complete, processing, cancel

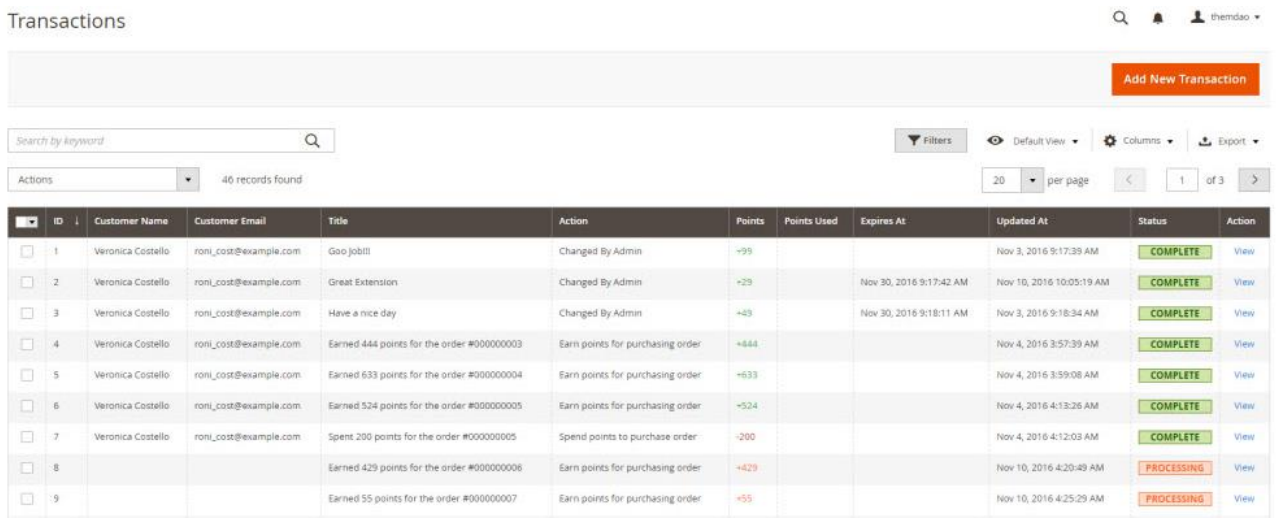

# <span id="page-29-0"></span>**Manage Customer's Points**

This section allows you to track customer' points. Please go to **admin panel > Acx Reward Points > Reward Customers**

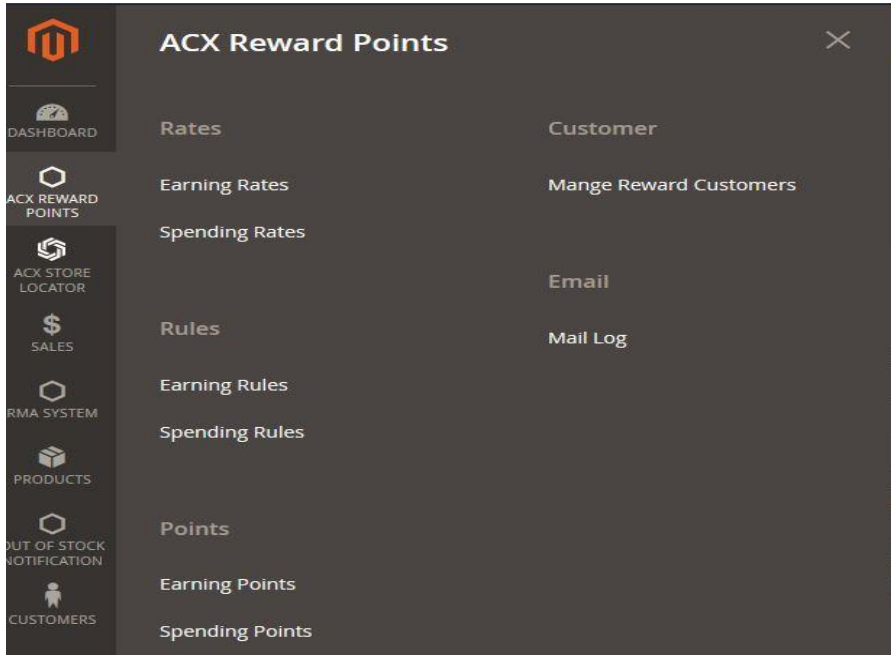

www.agilecodex.com

Then, you need to choose desired customers you want to view and manage point information. Just click to edit button.

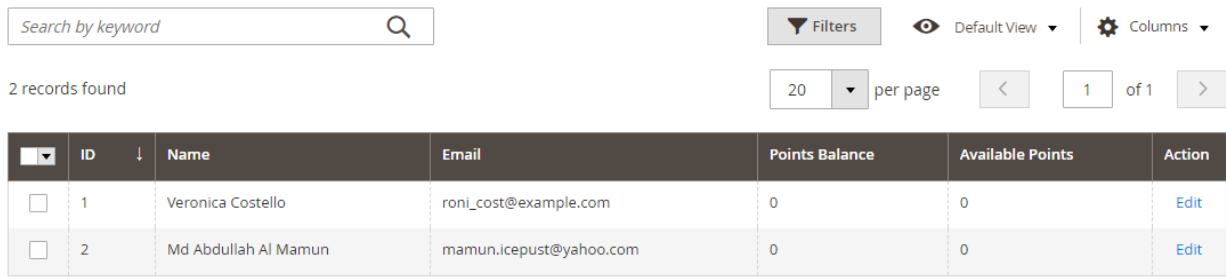

# In this section, you can

- View customer's point balance
- View customer's spent points
- Add or subtract customer's balance

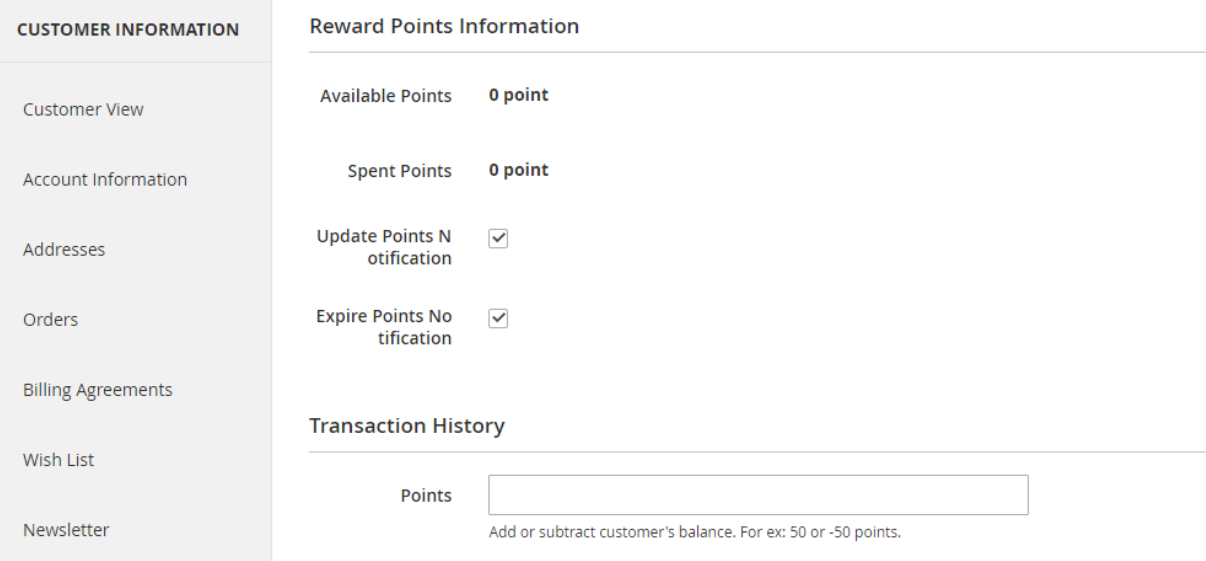

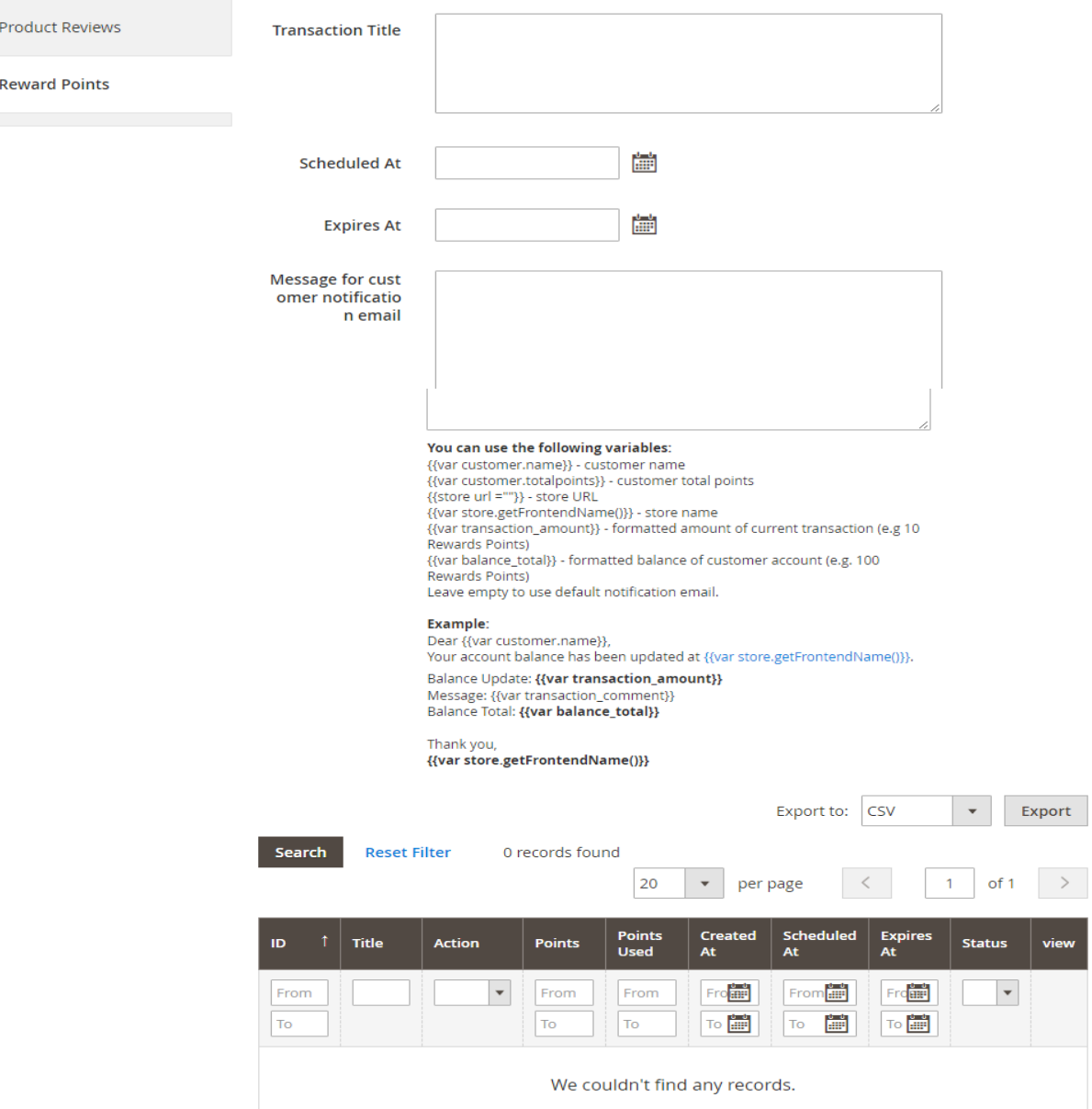

# **Thank You**

Thank you for reading this user manual! We'd be glad to help you if you have any question relating to this extension.